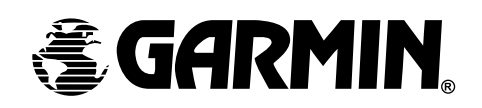

# **eTrexCamotm**

*персональный навигатор*

# Руководство пользователя

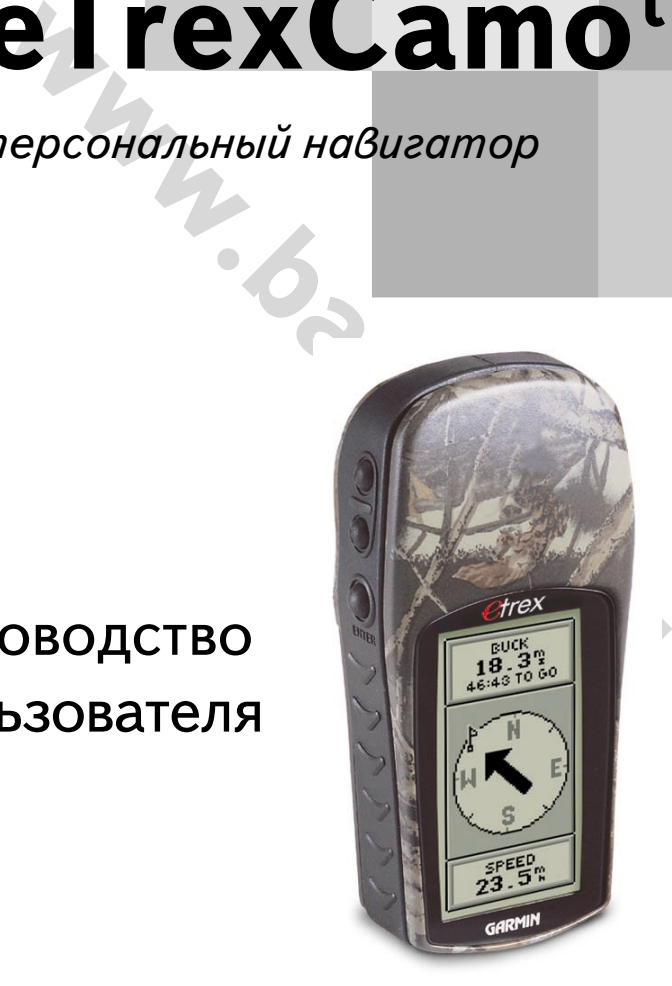

рава зарегистрированы. Без особого на то разрешения корпорации GAR<br>дства, ни Руководство в целом не могут быть размножены, скопированы, п<br>бой носитель для любых целей. Корпорация GARMIN не возражает против о,<br>стоящего Рук Все авторские права зарегистрированы. Без особого на то разрешения корпорации GARMIN, ни часть из этого Руководства, ни Руководство в целом не могут быть размножены, скопированы, переданы или записаны на любой носитель для любых целей. Корпорация GARMIN не возражает против однократного копирования настоящего Руководства на Ваш винчестер для Вашего индивидуального использования, причём предполагается, что Вы просто скопируете текст и не будете его модифицировать. Строжайше запрещено продавать копии руководства пользователя.

Сведения, содержащиеся в Руководстве пользователя, могут быть изменены без особого о том уведомления пользователя. Корпорация GARMIN оставляет за собой право улучшать и изменять конструкцию своих изделий без обязательств сообщать об этом конечным индивидуальным или корпоративным пользователям. На сайте корпорации GARMIN: (www.garmin.com) в Интернете можно получить сведения об обновлениях различных изделий GARMIN.

GARMIN, eTrex, MapSource, AutoLocate, TrackBack и Personal Navigator – торговые марки, принадлежащие корпорации GARMIN. Их нельзя использовать без разрешения корпорации GARMIN.

январь 2001 года

# **Об этом Руководстве**

.<br>Подробное Руководство для продвинутых пользователей навигатора<br>eTrex. Стандартное Руководство пользователя содержит лишь липпительный поэтокональные инфермациие в сведи анализиров редоставляет<br>Руководство позволяет расширить знания о приборе в целом и позволяет<br>научиться использовать полностью богатейшие возможности навигатора<br>eTrex. Состав что читатель знаком с оазовыми приемами управления навига<br>которые изложены в брошюре, прилагаемой к навигатору.<br>В настоящем Полробном Руковолстве описаны<sup>.</sup> Подробное Руководство для продвинутых пользователей навигатора минимально необходимую информацию о навигаторе. Подробное Руководство позволяет расширить знания о приборе в целом и позволяет научиться использовать полностью богатейшие возможности навигатора что читатель знаком с базовыми приемами управления навигатором eTrex,

В настоящем Подробном Руководстве описаны:

- · Приёмы улучшения приема сигналов от навигационных спутников для лучшей ориентации
- · Дополнительные возможности навигатора eTrex, расширяющие возможности управления
- Методы ориентирования по маршруту и метод задания маршрута возвращения к исходному пункту
- · Приемы настройки навигатора под личные привычки и местные условия
- иы улучшения приема сигналов от навигационных спутников<br>чшей ориентации<br>интельные возможности навигатора еTrex, расширяющие<br>жности управления<br>шения к исходному пункту<br>из цистрования по маршруту и метод задания маршрута<br>из Методы согласования показаний навигатора с печатной картой местности
- · Подключение навигатора eTrex к компьютеру или к иным внешним устройствам

# **Регистрация навигатора**

### **Зарегистрируйте свой навигатор у нас и Вы получите лучший сервис!**

Какая польза от регистрации навигатора?

- · Извещения о появлении обновлений
- · Извещения о новых товарах
- · Возможность отыскать забытый случайно навигатор через службу «забытых вещей»

Найдите в Интернете наш сайт www.garmin.com и найдите на заглавной странице указатель регистрации Вашего навигатора.

# **Подробное**

**ВВЕДЕНИЕ**

**Руководство пользователя**

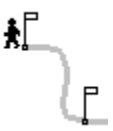

# WWW.BADGER.RU

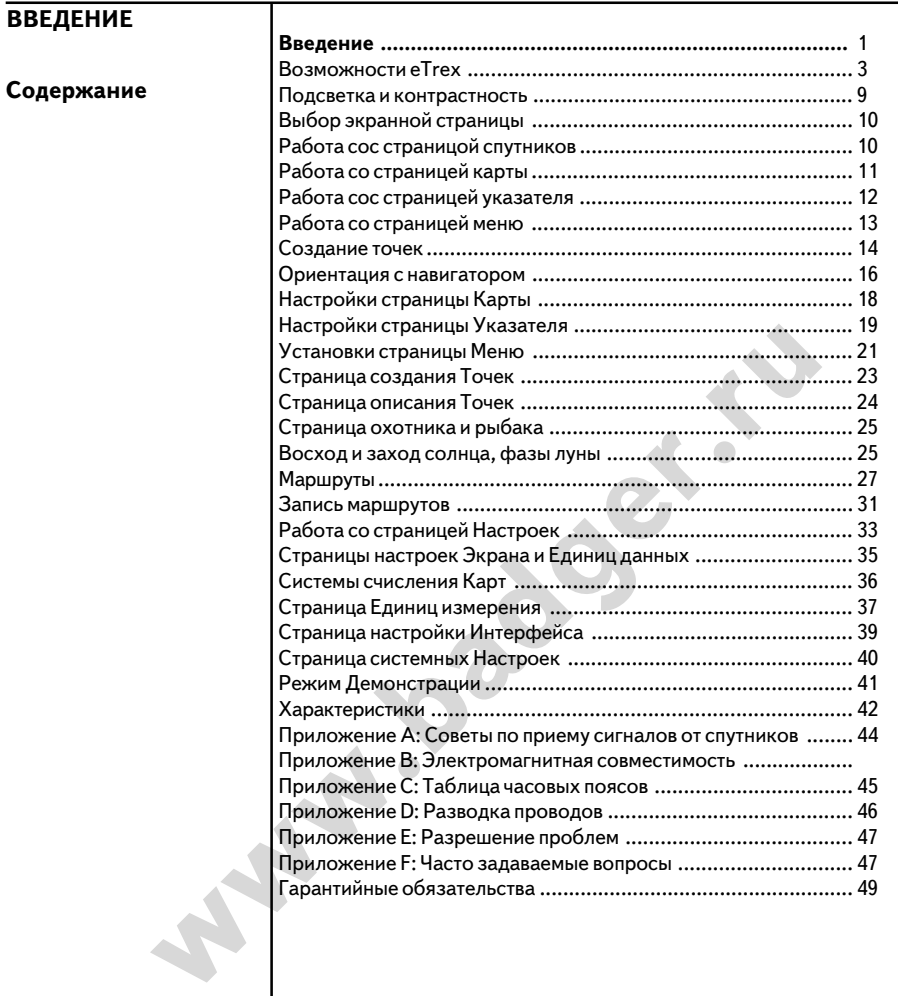

# **Предупреждения и напоминания ПРЕДОСТЕРЕЖЕНИЯ**

**Предупреждение:** *если Вы собираетесь использовать навигатор eTrex во время езды на автомобиле, на Вас возлагается обязанность укрепить прибор так, чтобы он не стал причиной возможной травмы при экстренном торможении. Не следует устанавливать навигатор на крышку отсека воздушного мешка или в другом месте, где он может нанести повреждения водителю или пассажирам при срабатывании.*

**EXAMPLE CONSTRANT CONSTRANT CONSTRANT CONSTRANT CONSTRANT CONSTRANT HE OCONSTRAND HOLD AND CONSTRANT HE CONSTRAND AND CONSTRANT HE CONSTRANT HE OCONSTRANT HE OCONSTRANT CONSTRANT CONSTRANT CONSTRANT CONSTRANT CONSTRANT C Предупреждение:** *если Вы собираетесь использовать навигатор eTrex во время езды на автомобиле, на Вас возлагается вся ответственность за безопасное управление автомобилем при одновременном использовании навигатора. Вам надлежит не ослаблять внимание за окружающей обстановкой в пользу наблюдения за навигатором. Небезопасно управлять автомобилем и одновременно следить за показаниями навигатора. В противном случае реальной становится угроза попасть в аварию с тяжёлыми последствиями для всех, находящихся в автомобиле.*

**ОСТОРОЖНО:** НА ПОЛЬЗОВАТЕЛЯ ВОЗЛАГАЕТСЯ ОТВЕТСТВЕННОСТЬ ЗА АККУРАТНОЕ ИСПОЛЬЗОВАНИЕ НААВИГАТОРА. ЭТОТ ПРИБОР СОЗДАН БЫТЬ ВСПОМОГАТЕЛЬНЫМ НАВИГАЦИОННЫМ УСТРОЙСТВОМ, НЕ ПРЕТЕНДУЕТ БЫТЬ ВЫСОКОТОЧНЫМ УСТРОЙСТВОМ ДЛЯ ИЗМЕРЕНИЯ КООРДИНАТ, РАССТОЯНИЙ СКОРОСТИ ИЛИ ВЫСОТЫ.

**ОСТОРОЖНО:** Глобальная спутниковая система GPS работает под контролем правительства США, которое несёт всю ответственность за точность и достоверность работы системы. Неточности работы спутниковой системы влияют на работу всех наземных устройств системы GPS. Хотя eTrex и сделан как высокоточный электронный прибор, показаниям его следует доверять с острожностью и использовать его только как вспомогательное устройство.

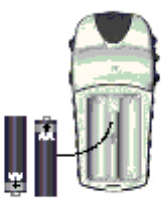

*Для замены батареек используйте только свежие батарейки или полностью заряженные аккумуляторы и никогда не ставьте одновременно* алкалиновые. никель*кадмиевые или литиевые батарейки.*

*Если навигатор не будет использоваться несколько месяцев, удалите из него батарейки.*

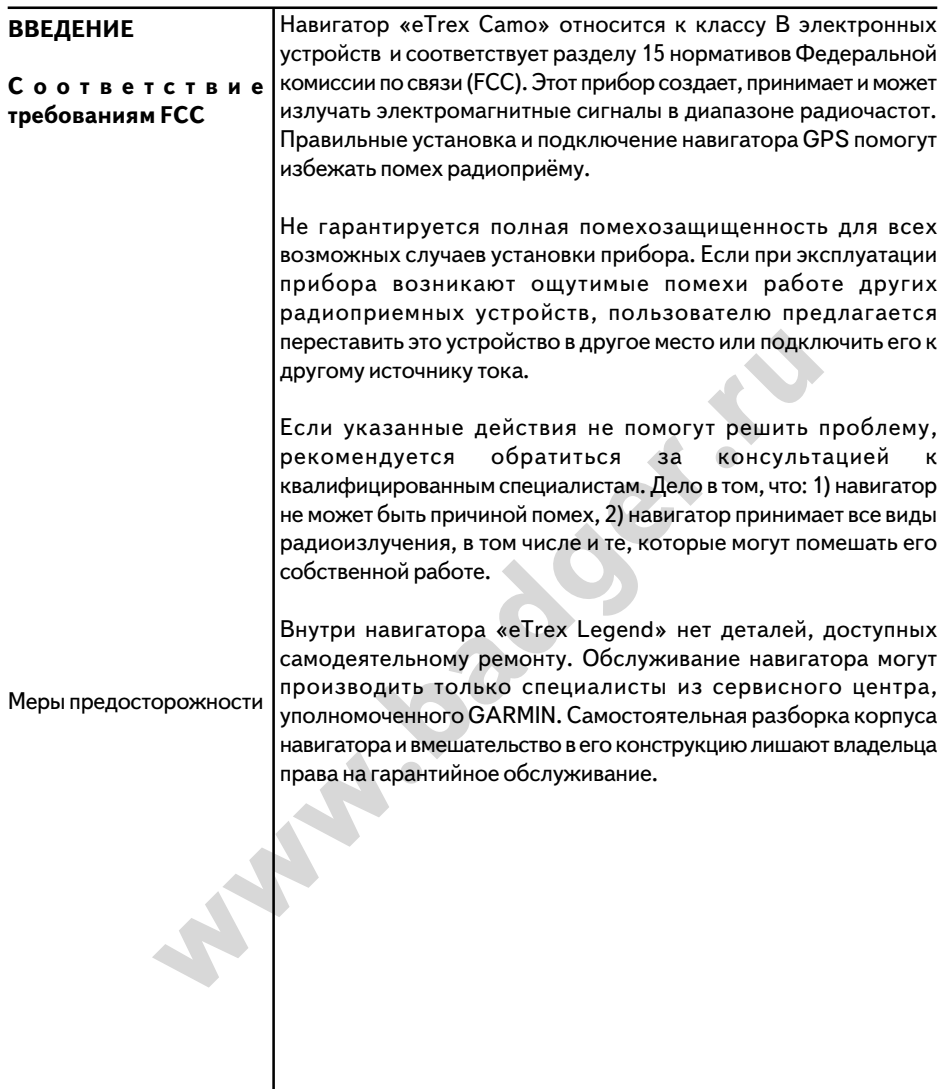

# Компания БАДЖЕР Тел. (812) 320 5565

Ручной навигатор eTrex при весе менее 150 г имеет 12 каналов. Встроенная антенна принимает сигналы спутников, а на корпусе всего 5 кнопок. Все кнопки размещены на одной стороне корпуса, что позволяет управлять им одной рукой, не заслоняя небольшой экран. От 2 батареек типа R6 (AA) навигатор eTrex работает непрерывно в течение 22 часов в экономичном режиме.

Кроме определения координат, eTrex создает, именует и сохраняет их в памяти (как электронную Точку), обеспечивая тем самым возможность вернуться к этой Точке в любой нужный момент. В процессе передвижения навигатор будет выдавать на экран сведения о скорости, направлении движения, времени и расстоянии до цели движения, и т.п.

и и о скорости, направлении движения, времени и<br>и до цели движения, и т.п.<br>и основных возможностей, навигатор еТгех обладает<br>й замечательной функцией, поскольку он не только<br>г.т, где Вы были, где Вы есть, но и сообщает о Кроме этих основных возможностей, навигатор eTrex обладает ещё одной замечательной функцией, поскольку он не только записывает, где Вы были, где Вы есть, но и сообщает о том, куда Вы идёте. И поскольку Вы всегда знаете, как вернуться домой, можно сосредоточиться на обозрении окрестностей, чтобы любая прогулка стала удовольствием!

Другие характеристики навигатора:

**Точки:** 500 с именами и символами

**Запись:** автоматическая запись пути; 10 сохраняемых маршрутов можно проходить в обоих направлениях

**Маршрут:** маршрут может состоять из 50 последовательно проходимых Точек

**Информация:** текущая скорость, средняя скорость, максимальная скорость, направление движения, высота, время восхода-заката, время в пути, одометр (путеизмеритель).

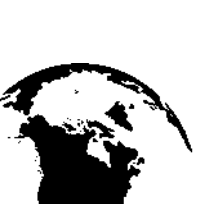

**ВОЗМОЖНОСТИ**

**ETREX**

 ЗАМЕЧАНИЕ: *Следует быть постоянно готовым к самостоятельной ориентации на местности без помощи электронного навигатора. eTrex создан как помощник в ориентации на местности и не может отвечать за последствия неверных решений.*

# **ВВЕДЕНИЕ**

# **Кнопки**

Управляется навигатор нажатиями кнопок.

### Кнопки «Вверх-Вниз»

- · Выбирают функцию на экранной странице или в меню
- · Настраивают контрастность экрана на странице Спутников
- · Увеличивают или уменьшают изображение на странице Карты
- · Просматривают данные о маршруте на странице Метки

Кнопка ENTER:

· Подтверждает правильность вводимых данных или выбор пункта меню

# Кнопка **PAGE** :

**ENTER:**<br>
MATRIM KHONKA ENTER:<br>
MATRIM BISOD ПУНКТА МЕНО<br>
WITH BISOD ПУНКТА МЕНО<br>
WITHER<br>
KHONKA PAGE:<br>
«Перелистывает» экранные страниц<br>
назад. Прервать «перелистывание»<br>
страниц можно нажатием кнопки PA<br>
Кнопка POWER:<br>В · «Перелистывает» экранные страницы вперёд и назад. Прервать «перелистывание» экранных страниц можно нажатием кнопки PAGE.

# Кнопка **POWER** :

- · Включает и выключает навигатор.
- · Включает и выключает подсветку экрана.

 **Навигатор eTrex создан специально для Вашей левой руки**

# **ВВЕДЕНИЕ**

### **Описание навигатора**

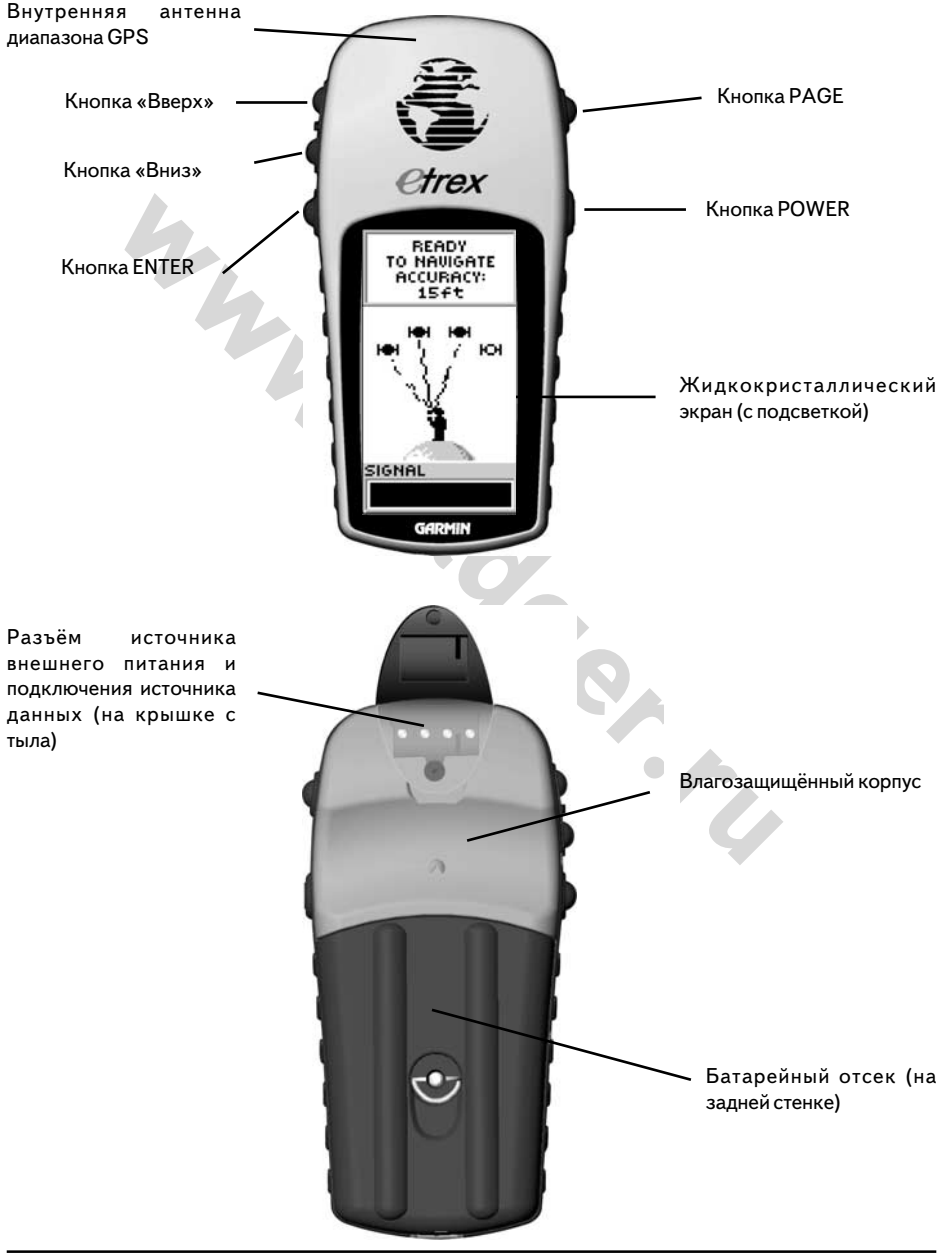

## **ВВЕДЕНИЕ**

### **Приспособления**

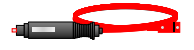

Переходник к автомобильному прикуривателю

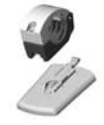

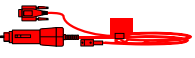

Набор креплений к велосипеду

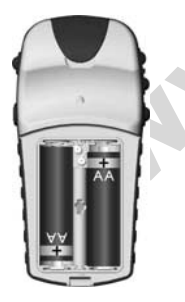

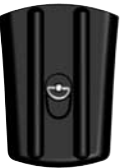

Установка батареек

# **Стандартный набор**

Ремешок Деталь № 013-00052-00 *Обеспечивает универсальный способ переноски навигатора. Прицепить к ушку на донце корпуса* Руководство пользователя Деталь № 190-00171-00

# **Дополнительный набор**

Сумка для переноски Деталь № 010-10266-00 *Защищает навигатор при хранении* Адаптер подключения к автомобильному прикуривателю Деталь № 010-10203-00 *Подключает навигатор к автомобильной электросети*

Кабель передачи данных от ПК Деталь № 010-10206-00

*Для передачи данных от ПК к навигатору* Кабель данных Деталь № 010-10205-00

*Подключение к внешним устройствам.* Набор креплений к велосипеду Деталь № 010-10267-00 *Крепление навигатора eTrex к рулю велосипеда* Расширенное руководство пользователя Деталь № 190-10171-01

*Инструкция по дополнительным функциям навигатора*

**3** Защищает навигатор при хранении<br>
Адаптер подключения к автомобильному прикуривати<br>
Деталь № 010-10203-00<br> *Подключение к выгатор к автомобильной электро*<br>
Кабель передачи данных от ПК к навигатору<br>
Кабель данных<br>
Для Компакт-диск «MapSource» с записанными картами *Великолепный инструмент для создания опорных меток на картах при помощи ПК при помощи карт, загружаемых с CD) ROM'а в навигатор. О подробностях использования компакт) диска «MapSource» консультируйтесь у своего дилера.*

# **Установка батареек**

Работает навигатор eTrex от двух батареек типа R6 (АА), приобретаемых дополнительно, которые устанавливаются в отсек на тыльной стенке навигатора. Для установки батареек снимите крышку батарейного отсека, повернув запорное кольцо на задней стенке на ј оборота против часовой стрелки. Установите батарейки, соблюдая полярность. Установите крышку и поверните запорное кольцо на ј оборота по часовой стрелке. В нормальных условиях (в экономичном режиме) навигатор от 2 батареек работает до 22 часов.

# Компания БАДЖЕР Тел. (812) 320 5565

Навигатор eTrex работает с использованием данных, принимаемых от спутников. Для приема данных от спутников, вынесите навигатор на улицу, выйдите на отрытое место, откуда будет беспрепятственный обзор небосвода (например, городской парк). Нажмите и удерживайте кнопку POWER: навигатор включится. На экране на несколько секунд появится страница Приветствия; при этом навигатор выполнит самопроверку. Затем на экране появится страница Спутников.

**EXECT AND MANUS CONSIGNMENT AND THE SET AND THE SET AND RELATION AND RELATION AND RELATION OR A THANGED AND RELATION CONSIDERATION CONSIDERATION**<br> **WELF THE SET AND RELATION CONSIDERATION**<br>
WELF THE STRIKE CONSIDERATION Для определения координат навигатору eTrex требуется принимать данные минимум от 3 спутников. На странице Спутников графически показаны спутники, от которых навигатор принимает данные, силу принимаемых сигналов, состояние данных от спутников. На странице Спутников графически показаны номера рабочих спутников, сила сигнала от каждого спутника, а также параметры связи со спутниками.

**ЗАМЕЧАНИЕ***: При первом включении навигатору eTrex может потребоваться до 5 минут для определения своих координат. При следующих включениях навигатору для определения своих координат потребуется всего от 15 до 45 секунд.*

Когда на экранной странице Спутников появится надпись «READY TO NAVIGATE», это значит, что eTrex определил свои координаты и готов к работе!

# **Подсветка и контрастность**

Если изображение на экране трудно различимо, можно отрегулировать контрастность или включить подсветку экрана. Нажмите и отпустите кнопку **POWER** (при любом изображении на экране)*.* Подсветка включится на 30 секунд. Это сделано для сбережения заряда батареек. Для регулировки контрастности следует нажимать **PAGE** до тех пор, пока на экране появится страница Спутников. Затем нажатия кнопки **«Вверх»** усилят контрастность экрана, а нажатия кнопки **«Вниз»** уменьшат контрастность.

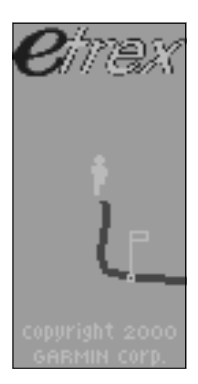

**НАЧАЛО**

**Первый шаг**

# Страница Приветствия

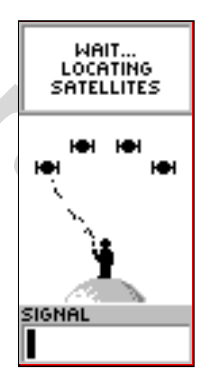

### Страница Спутников

# **ОПИСАНИЕ**

### **Работа со страницами**

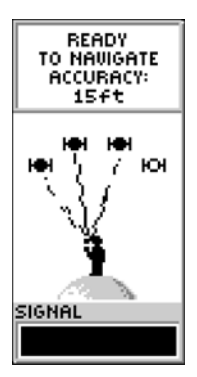

READY TO NAVIGATE -Готов к навигации ACCURACY: 145 ft – Точность: 145 футов SIGNAL – (сила) сигнала

Надпись «READY TO NAVI-GATE» сигнализирует о готовности навигатора к работе

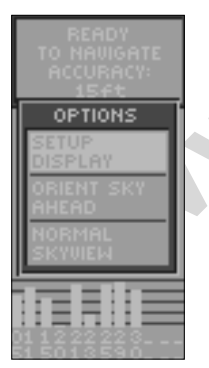

Пользуясь кнопкой Enter на Advanced Skyview странице, можно выбрать два вида карт ориентирования – относительно себя и относительно севера боковую подсветку контрастность возврат к Normal Skyview

### **Выбор экранной страницы**

Вся информация, необходимая для управления работой навигатора, сведена в четыре экранные страницы (или экраны). Страницы такие: Спутники, Карта, Указатель и Меню. Для переключения экранных страниц следует нажимать кнопку **PAGE** .

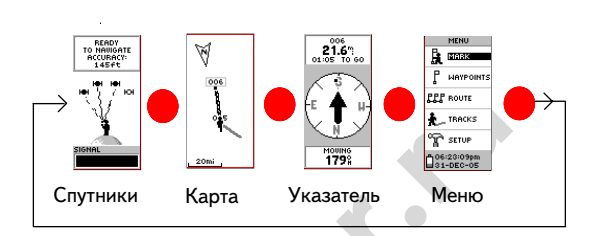

# **Работа со страницей Спутников**

На странице Спутников видно подвижное изображение процесса получения информации от спутников по порядку. Здесь будет хорошо видно, когда сигналы от спутников слабеют и когда потребуется сменить место для лучшего приёма сигналов. Чем короче столбик силы сигнала, тем слабее сигнал.

AVIGATE<br>
WE CRYTHINKIN Kapta VKaaatenb MeHio<br>
MYTONAVI-<br>
NO EL TIPNOTE<br>
NO EL TIPNOTE<br>
NO EL TIPS CONTINUE CONTINUES BY TO NAVI-<br>
NO EL TIPS CONTINUES BY TO NAVI-<br>
NO EL TIPS CONTINUES BY TO NAVI-<br>
NO EL TIPS CONTINUES BY Для активизации страницы Предварительного вида неба нажмите Enter на странице Спутников, выберите «Advanced Skyview» и нажмите Enter вновь. На экране появятся пронумерованные спутники, считываемые eTrex и их индивидуальная сила сигнала. Внешний круг на экране отображает линию горизонта, а круг в центре – линию неба.

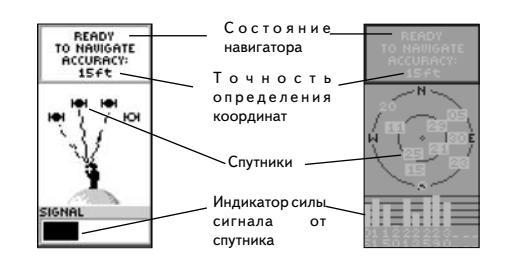

# **Работа со страницей Карты ОПИСАНИЕ**

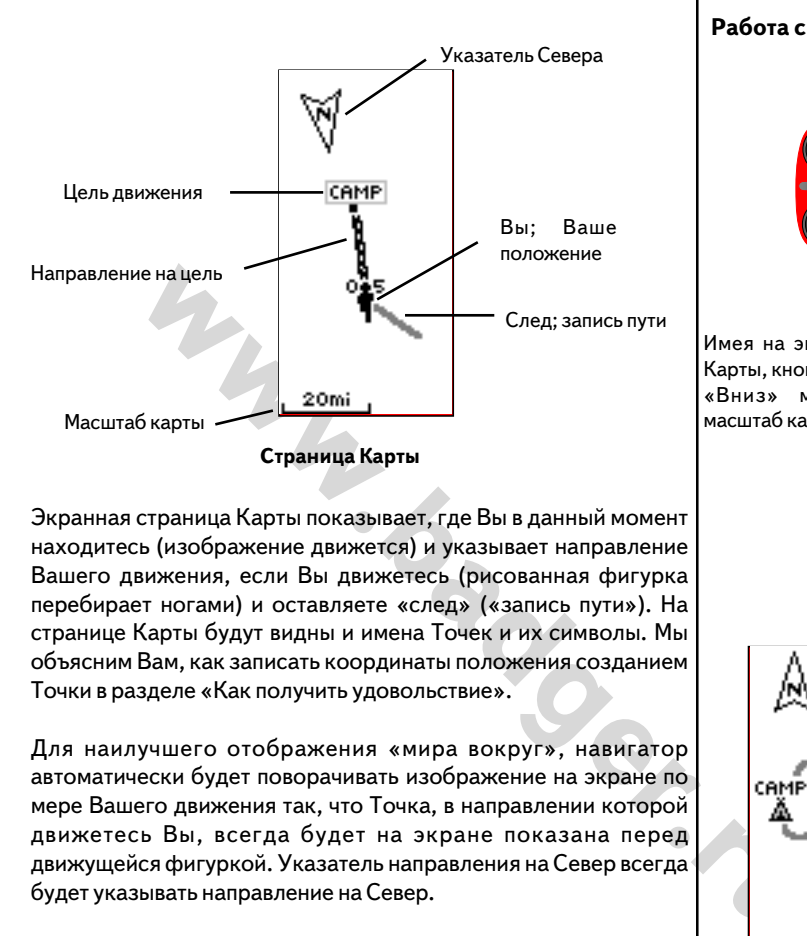

### **Работа со страницами**

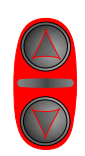

Имея на экране страницу Карты, кнопками «Вверх» и «Вниз» можно менять масштаб карты

Экранная страница Карты показывает, где Вы в данный момент находитесь (изображение движется) и указывает направление Вашего движения, если Вы движетесь (рисованная фигурка перебирает ногами) и оставляете «след» («запись пути»). На странице Карты будут видны и имена Точек и их символы. Мы объясним Вам, как записать координаты положения созданием Точки в разделе «Как получить удовольствие».

Для наилучшего отображения «мира вокруг», навигатор автоматически будет поворачивать изображение на экране по мере Вашего движения так, что Точка, в направлении которой движетесь Вы, всегда будет на экране показана перед движущейся фигуркой. Указатель направления на Север всегда будет указывать направление на Север.

Чтобы окинуть взором на экране весь пройденный путь, следует менять масштаб экранного изображения (от 200 м до 1500 км) в большую сторону нажатиями кнопки «**Вверх**», и в меньшую сторону y кнопки «**Вниз**».

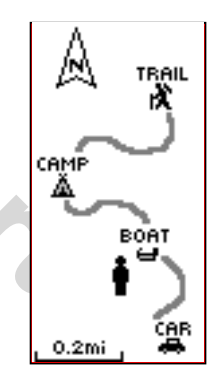

Страница Карты отображает различные символы и Точки

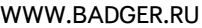

### **ОПИСАНИЕ Работа со страницей Указателя**

### **Работа со страницами**

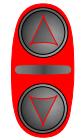

Имея на экране страницу Указателя, кнопками «**Вверх**» и «**Вниз**» можно менять отображение путевой информации

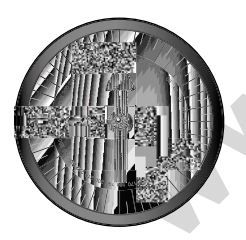

Ваш eTrex это не компас. Напрвление на стороны света и на Вашу цель он покажет только в движении.

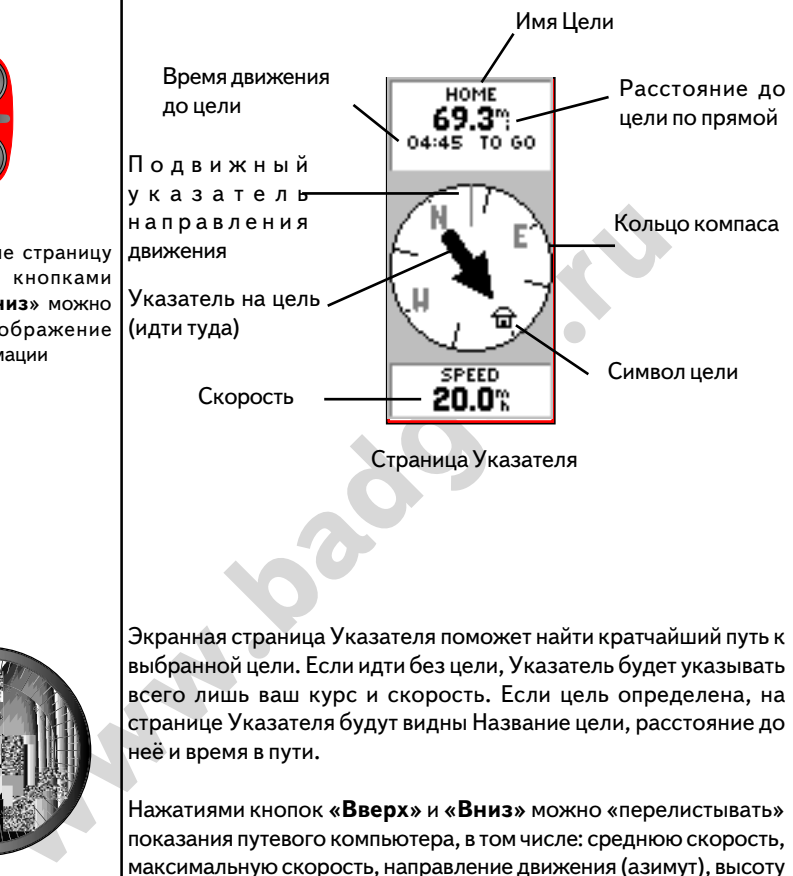

Экранная страница Указателя поможет найти кратчайший путь к выбранной цели. Если идти без цели, Указатель будет указывать всего лишь ваш курс и скорость. Если цель определена, на странице Указателя будут видны Название цели, расстояние до неё и время в пути.

Нажатиями кнопок **«Вверх»** и **«Вниз»** можно «перелистывать» показания путевого компьютера, в том числе: среднюю скорость, максимальную скорость, направление движения (азимут), высоту над уровнем моря, время восхода и заката (на цели), время в пути и пройденное расстояние (одометр).

ЗАМЕЧАНИЕ: Стрелка-указатель направления на цель и *символ цели появятся на экране только в случае нажатия кнопки* **GOTO***.*

# **Работа со страницей Меню ОПИСАНИЕ**

# **MENU** Þ Пункт меню **MARK WAYPOINTS EXAMPLE AND READ TO BE A BRANCE SET ON A SET OF A BRANCE SET OF A BRANCE SET OF A BRANCE SET OF A BRANCE SET OF A BRANCE SET OF A BRANCE SET OF A BRANCE SET OF A BRANCE SET OF A BRANCE SET OF A BRANCE SET OF A BRANCE SET** Время и дата Индикатор Индикатор заряда включенной подсветки **Страница Меню**

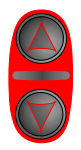

**Работа со страницами**

Имея на экране страницу Меню, кнопками «Вверх» и «Вниз» можно двигаться по меню и изменять значения

Из страницы Меню открывается доступ к дополнительным функциям навигатора eTrex. При помощи меню можно настроить изображение на экране, передавать информацию из компьютера в навигатор и – наоборот, а также управлять хранением и сортировкой Точек в памяти eTrex.

# **Сколько времени? – Выбор часового пояса**

Давайте попрактикуемся в работе со страницей Меню и сменой часового пояса.

# **Чтобы изменить часовой пояс:**

- 1. Нажать кнопку **PAGE** и вызвать на экран страницу Меню. Нажатиями кнопок **«Вверх»** и **«Вниз»** перевести курсор на строку SETUP. Нажать кнопку **ENTER**. Появится страница Настроек (SETUP).
- 2. Нажатиями кнопок **«Вверх»** или **«Вниз»** перевести курсор на строк TIME (Время). Нажать кнопку **ENTER** .
- 3. Нажатиями кнопок **«Вверх»** и **«Вниз»** перевести курсор на строку TIME ZONE. Нажать кнопку **ENTER** .
- 4. Нажатиями кнопок **«Вверх»** и **«Вниз»** перебрать курсором список возможных часовых поясов. Найдя нужный часовой пояс, нажать кнопку **ENTER**. Нажать кнопку **PAGE** для возвращения к странице, откуда была начата установка пояса.

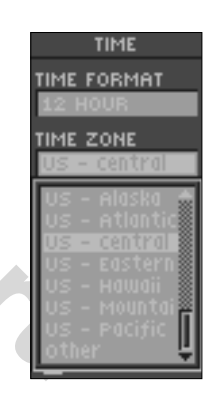

 Установить часовой пояс можно из экранной страницы TIME

# **НАЧНЕМ**

# **С удовольствием!**

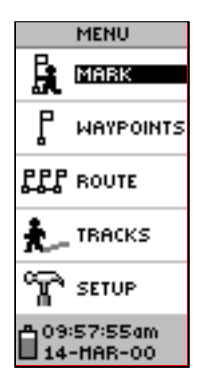

Функцию MARK («Метка») можно найти на странице **MFNU** 

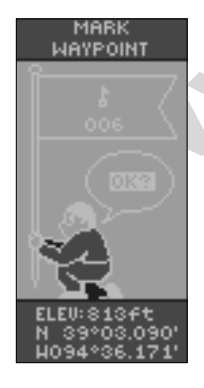

Экранная страница «Создание Точки»

Мы закончили знакомство с основными экранными страницами навигатора eTrex. Теперь будет пользоваться.

### **Использование**

Использовать навигатор eTrex очень просто, как и выйти на прогулку. В этом коротком упражнении мы определим координаты своего положения (Вашего дома, к примеру), Вы пройдёте короткое расстояние и затем вернётесь обратно к дому точно по пройденному ранее пути (чтобы опыт был наиболее точным, следует пройти расстояние побольше).

# **Создание точек**

Первым уроком будет определение координат вашего положения и запись их как Точки, к которой можно будет позднее вернуться.

**ЗАМЕЧАНИЕ:** *На экране навигатора должна будет появиться надпись «READY TO NAVIGATE».*

# **Чтобы запомнить положение как Точку:**

- 1. Нажать кнопку **PAGE**, чтобы вызвать на экран страницу Меню.
- 2. Нажатиями кнопок **«Вверх»** и **«Вниз»** перевести курсор на строку «MARK».
- 3. Нажать кнопку **ENTER**. Появится страница MARK WAYPOINT («Создание Точки») с запросом «Да?» (ОК?)

**EXEMPLARE SEARCH COMMUNIST SAMELLAND COMMUNIST SAMELLAND FOR A SAMELLAND FOR A SAMELLAND FOR A SAMELLAND FOR A SAMELLAND FOR A SAMELLAND FOR A SAMELLAND FOR A SAMELLAND FOR A SAMELLAND FOR A SAMELLAND FOR A SAMELLAND FOR** Прежде чем действительно создать Точку, давайте сменим символ домика и автоматически создаваемое имя точки 001 на что-нибудь более понятное, например – «Дом» (HOME).

# **Чтобы сменить символ Точки:**

1. Имея на экране страницу MARK WAYPOINT, нажатиями кнопок **«Вверх»** или **«Вниз»** перевести курсор на символ флажка и нажать кнопку **ENTER**. Нажатиями кнопок **«Вверх»** или **«Вниз»** просмотреть список символов и выделить символ домика. Нажать кнопку **ENTER** .

# **Для смены имени Точки:**

- **1.** Имея на экране страницу MARK WAYPOINT («Создание Точки»), нажатиями кнопок **«Вверх»** и **«Вниз»** выделить имя Точки «001».
- **2.** Нажать кнопку **ENTER**. Появится экранная страница EDIT WAYPOINT NAME («смена имени Точки»).
- **3.** Нажать кнопку **ENTER**. Кнопками **«Вверх»** и **«Вниз»** выбрать нужную букву «H» и нажать кнопку **ENTER** . Повторять действия до завершения набора слова «HOME» (дом).
- **4.** Нажатиями кнопок **«Вверх» и «Вниз**» перевести курсор на запрос «ОК» и нажать кнопку **ENTER**. Появится страница MARK WAYPOINT («Создание Точки»).
- **5.** Нажатиями кнопок **«Вверх»** и **«Вниз»** перейти на запрос «ОК» и нажать кнопку **ENTER**. Ваше положение (координаты) с именем «HOME» («дом») будут записаны в памяти прибора.

**ЗАМЕЧАНИЕ:** *Маленькая хитрость: если нажать и просто удерживать кнопку* **ENTER***, создастся Точка.*

Теперь, когда начальное положения путешествия записано, можно отправиться в путь. Нажать кнопку **PAGE** и перейти на страницу Карты (MAP).

# **Идите по прямой линии 3P4 минуты побыстрее и смотрите при этом на страницу Карты.**

**EXERCISE AN ARREST AND MANUS AND THE CONSULTER CONSULTANT AN ARREST CONSULTABLY AN ARREST AND NOT A SERIMATELY AN ARREST AND NOT A HOT AN ARREST AND MANUSO CONSULTABLY AN ARREST AND MANUSO CONSULTABLY AN ARREST AND MANUS** Ваше текущее положение всегда будет изображено фигуркой в центре экрана. Когда Вы движетесь, рисованная фигурка на экране будет перебирать ногами, а на месте пройденного пути появится линия, именуемая «следом».

# **Теперь давайте круто сменим направление движения и пройдём еще 3P4 минуты.**

**НАЧНЕМ**

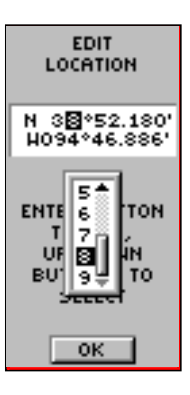

Символ Точки можно выбрать из страницы MARK WAYPOINT.

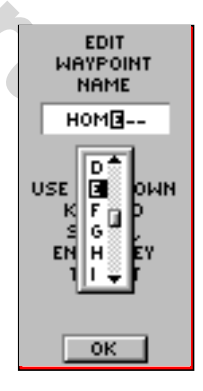

Экранная страница «Смена имени Точки»

# **НАЧНЕМ**

# **Идём за стрелкой**

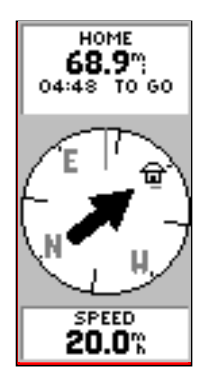

Указатель покажет, в каком направлении следует двигаться. Если стрелка наклонена вправо (как на рис.), просто поверните вправо, чтобы стрелка повернулась и стала вертикально. Так прямо Вам и нужно идти (рис. внизу).

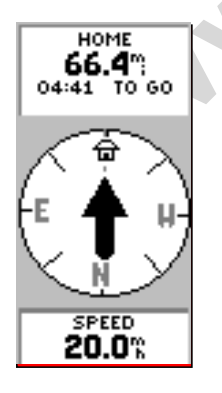

Если стрелка смотрит вертикально, верным путём идёте, господа!

Теперь познакомимся с функцией **GOTO** («идти») и со страницей Указателя, чтобы вернуться к исходной Точке.

## **Ориентация с навигатором**

Навигатор eTrex проложит курс к цели при помощи функции **GOTO** («идти к цели по прямой линии»).

# **Чтобы начать навигацию:**

- 1. Нажать кнопку **PAGE** и вызвать страницу Карты.
- 2. Кнопками «**Вверх**» и «**Вниз**» перейти на строку **WAYPOINTS** .
- 3. Нажать кнопку **ENTER**. Появится страница Точек.
- 4. Нажатиями кнопок «**Вверх**» и «**Вниз**» перейти на закладку «**HOME**» и нажать кнопку **ENTER**.
- 5. Нажатиями кнопок «Вверх» и «Вниз» перейти на строку «**HOME**» и нажать кнопку ENTER. Появится страница «**REP VIEW WAYPOINT**» («Параметры Точки»).
- 6. Нажатиями кнопок «**Вверх**» и «**Вниз**» перейти на команду «**GOTO**» и нажать кнопку ENTER.

Появится экранная страница Компаса. Процесс навигации обратного движения к исходной Точке готов к запуску!

# **Как идти по курсу**

**EXERCTS AN INSTRUMER SERVAL AND THE CALCULAR SERVAL AN INSTRUMER SURFACT AN INSTRUMER SURFACT ON A HANGEM AN INSTRUMER SURFACT ON A HANGEM AND THE CALCULAR SURFACT ON A HAND CONDUCT ON A SERVAL AND CONDUCT ON A SERVAL AN** Навигатор eTrex укажет Вам путь к начальной Точке, где была использована страница Указателя. Стрелка указателя приведёт Вас к цели. Нужно только идти туда, куда стрелка показывает до тех пор, пока острие стрелки станет указывать вертикально вверх. Если стрелка наклонена вправо, вам следует повернуть вправо. Если же стрелка наклонена влево, Вам нужно повернуть туда же. Если стрелка указывает вертикально вверх, Вы на верном пути!

Имя цели движения, расстояние до цели и время в пути, оставшееся до цели - будут указаны в верхней части экрана. Скорость Вашего движения указывается в нижней части экрана. Если цель близка, на экране появится сообщение «ARRIVING DESTINATION» («Прибытие к цели»).

# **Окончание тренировки. Завершение работы**

# **Если нужно прекратить навигацию:**

- 1. Нажать кнопку **PAGE** и вызвать на экран страницу Указателя. Нажать кнопку **ENTER** .
- 2. Курсор перевести на надпись «STOP NAVIGATION» на странице настроек («options»). Нажмите кнопку **ENTER** .

# **Очистка экрана от ненужных изображений**

The KHONKY **ENTER.**<br>
WE HACKS COPER SERVICES AND RESERVED BY A STOP NAVIGATION A HALL MAN, AND RESERVED AND RESERVED AND MAN AND CORPUNITE AND A SERVICE AND AN ABOUT AND AN ARCHIVE THE MANUSCOPER COPULATION OF THE MANUSCO После того, как Вы совершите несколько путешествий, страница Карты будет заполнена изображениями маршрутов от каждого пути. Экран можно очистить от нежелательных изображений пройденных этапов:

# **Для очистки записей этапов** :

- 1. Нажать кнопку **PAGE** и вызвать на экран страницу Карты.
- 2. Нажатиями кнопок **«Вверх»** и **«Вниз»** курсор перевести на строку TRACKS.
- 3. Нажать кнопку **ENTER**. На экране появится страница Этапов (TRACKS).
- 4. Кнопкой **"Вниз"** перевести курсор на слово «YES» и нажать кнопку **ENTER**. Нажать кнопку PAGE для выбора любой другой страницы.

Итак, Вы завершили знакомство со всеми основными возможностями навигатора eTrex. Теперь можно взяться за дело серьёзно и расширить свои знания! Для выключения навигатора eTrex нажмите и удерживайте кнопку **POWER** .

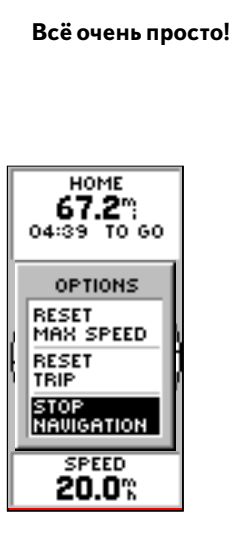

**НАЧНЕМ**

Для прекращения режима GOTO курсор перевести на строку «STOP NAVIGA-TION» на странице Настроек.

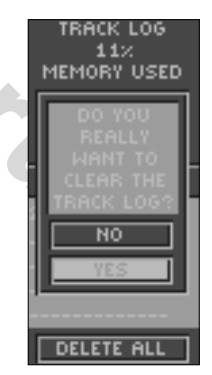

При переполнении страницы карты ее необходимо очищать

# **НАЧНЕМ**

# **Настройки страницы Карты**

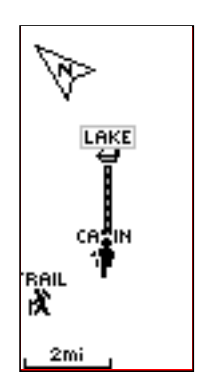

Если выбрать настройку Карты «Ориентация карты вперед» (Orient Map Ahead), карта на экране будет всегда повернута в направлении вашего движения.

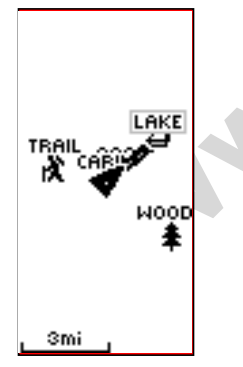

Если выбрать настройку Карты «Ориентация карты на север» (Orient Map Northwards), фигурка в центре экрана сменится изображением треугольника, острие которого будет направлено в направлении Вашего движения (если двигаться на Север, стрелка будет смотреть вертикально вверх).

# **Настройки страницы Карты**

Кроме базовых функций экранной страницы Карты, описанных на стр.3 Краткого Руководства пользователя навигатора eTrex, имеется возможность настройки параметров отображения информации («MAP OPTIONS») на странице Карты. Доступны следующие настройки:

- **· Ориентация карты на экране «Вперед» (AHEAD) или «На Север» (NORTHWARDS):** Если выбрать «AHEAD», верхняя часть экранной карты всегда будет направлена в направлении Вашего движения. Если выбрать «NORTWARDS», то верх карты всегда будет направлен на Север.
- Hanpas *new Bauero* движения. Если<br>
«NORTWARDS», то верх карты всегда будет на<br>
Север.<br> **ABTOMATHUECKOC MACUTERATION (AUTERATION CONTRATION CONTRATION CONTRATION CONTRATION CONTRATION CONTRATION CONTRATION (CONTRATION CON · Автоматическое масштабирование (AUTO ZOOM) включено (ON) или выключено (OFF):** Если автоматическое масштабирование включено, изображение карты на экране будет изменять свой масштаб изображения, чтобы на экране поместилось всё изображение пройденного пути. Если автоматическое масштабирование выключено, менять масштаб экранного изображения можно нажатиями кнопки «Вверх» и «Вниз».

**· Прекратить навигацию**: Выбор настройки «Прекратить навигацию» (STOP NAVIGATION) прекращает все процессы навигации (имеется ввиду управление передвижением к выбранной цели, как это описано на стр.10).

# **Для выбора параметра настройки страницы Карты:**

1. Имея на экране страницу Карты, нажать кнопку **ENTER** .

2. Появится меню настройки Карты. Нажатиями стрелок «**Вверх**» или «**Вниз**» выбрать желаемый параметр настройки и нажать кнопку **ENTER**. Сразу после этого изображение на экране изменится согласно выбранной настройке. Меню настроек исчезнет.

На странице Карты можно заметить фигурку серого цвета в центре экрана. Если Вы не двигаетесь, фигурка на экране стоит неподвижно. Когда Вы движетесь, рисованная фигурка на экране будет перебирать ногами. Если связь со спутниками навигации потеряна, вместо фигурки человечка появится моргающий вопросительный знак. Это значит, что нужно переместить навигатор в другое место, где обзор неба будет лучше.

# [**Настройки страницы Указателя**

Кроме базовых функций экранной страницы Указателя, описанных на стр.4 Краткого Руководства пользователя навигатора eTrex, имеется возможность настройки параметров отображения информации («MAP OPTIONS») на странице Указателя. Доступны следующие настройки:

- **· «Reset Max Speed»:** выбор этой настройки обнуляет показания максимальной достигнутой скорости.
- **· «Reset Trip»:** выбор этой настройки обнуляет показания времени движения, пройденного расстояния (одометр) и средней достигнутой скорости движения.
- **· «Stop Navigation»**: выбор этой настройки прекращает все процессы навигации.

# **Для выбора параметра настройки страницы Указателя:**

- 1. Имея на экране страницу Указателя, нажать кнопку **ENTER** .
- **EXERCTIFY AND THE READ FOR A SERVIS CONTROVIDED AND NOTE THAND AND RESERVED AND RESPONSIVE SURFALL ASSESSMENT AND MONEON CONTRACT AND MONEON CONTRACT AND MONEON CONTRACT AND MONEON CONTRACT AND MONEON CONTRACT AND MONEON** 2. Появится меню настройки Указателя. Нажатиями стрелок «**Вверх**» или «**Вниз**» выбрать желаемый параметр настройки и нажать кнопку **ENTER**. Сразу после этого изображение на экране изменится согласно выбранной настройке. Меню настроек исчезнет.

# **НАСТРОЙКИ СТРАНИЦЫ УКАЗАТЕЛЯ**

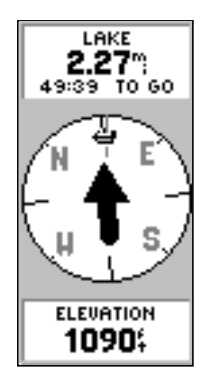

На странице Указателя можно назначить отображение 11 различных типов данных, вроде «ELEVATION» (высота).

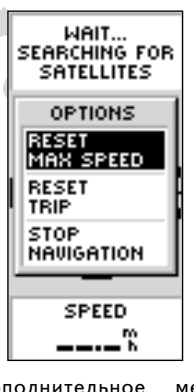

Дополнительное меню страницы точек

### WWW.BADGER.RU

# **НАЧНЕМ**

# **НАСТРОЙКИ СТРАНИЦ**

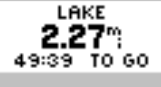

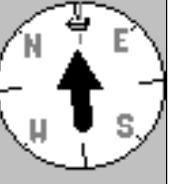

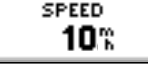

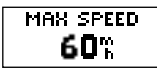

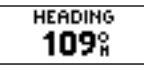

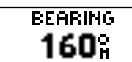

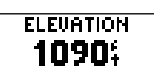

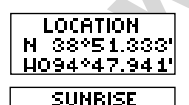

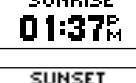

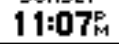

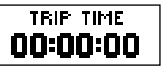

**TRIP ODOMETER** 0.00%

# **Активные поля Страницы Указателя.**

На Странице Указателя (Pointer Page) Вашего GPS могут индицироваться одиннадцать активных полей, содержащих различные данные, отображающие различные параметры процесса навигации. Эти поля могут попеременно отображаться в нижней части экрана. Выбирайте необходимое для Вас в данный момент поле в зависимости от того, какой параметр Вам интересен.

- · **Speed** (скорость) подобно показанию спидометра Вашего автомобиля, параметр «Speed» информирует Вас о том, с какой скоростью Вы перемещаетесь.
- · **Average** Speed средняя скорость на маршруте после последнего обнуления показателя.
- **Max Speed** максимальная скорость на маршруте после последнего обнуления показателя.
- · **Heading** (курс) направление Вашего движения к намеченной цели.
	- · **Bearing** азимут.
- **Elevation** высота над уровнем моря.
- · **Location**  местоположение (широта и долгота в том месте, где Вы находитесь в данный момент времени).
	- · **Sunrise**  восход солнца. Время восхода солнца в данной местности (предустанавливается).
	- · **Trip Time** время в пути на данном маршруте с момента последнего обнуления показателя (часы, минуты, секунды).
	- · **Trip Odometer** пройденное расстояние от момента последнего обнуления показателя.

National Material States (информирует Владия и соледнего обнуления показателя.<br>
Max Speed – переимениа показателя.<br>
Max Speed – максимальная скорость на марши последнего обнуления показателя.<br>
Max Speed - максимальная ско Для того, чтобы выбрать необходимое Вам в данный момент времени активное окно с интересующим показателем, активизируйте Страницу Указателя (Pointer Page) и выберите необходимое окно из 11 возможных при помощи кнопок **ВВЕРХ** и **ВНИЗ** .

# **Работа со Страницей Меню.**

В навигаторе Garmin eTrex имеются мощные навигационные средства и возможности. На Странице Меню представлены:

- Mark Waypoint поставить опорную точку маршрута, присвоить ей символ (symbol), имя (name), определить высоту над уровнем моря в данной точке (elevation) и ее координаты (широту и долготу).
- **Waypoints** список всех опорных точек в алфавитном порядке.
- · **Route** маршрут. Ваш путь до конечкой точки. На протяжении маршрута может быть установлено до 50 опорных точек.
- · **Tracks** маршруты. Список пройденных и записанных в память GPS маршрутов или запись Вашего текущего маршрута для последующего использования.
- · **Setup** установки. Опции и установки для настройки Вашего GPS.

# **Страница маркировки опорных точек.**

**E** — маршрут. Ваш путь до конечкой точки. На<br>
ижении маршрута может быть установлено до 50<br>
выхточек.<br> **www.rower.**<br> **www.rower.**<br> **CPS** марирутов или запись Вашего текущего<br>
руга для последующего использования.<br> **P** — у Страница «Mark Waypoint» позволяет изменить символ, присвоенный какой-либо опорной точке, ее имя, высоту над уровнем моря в данной точке, а так же ее координаты (широту и долготу). На страницах 14-15 фирменного англоязычного руководства пользователя Вы узнали, как изменить символ, присвоенный точке и ее имя. Так же Вы можете изменить координаты точки – широту и долготу (lat/lon).

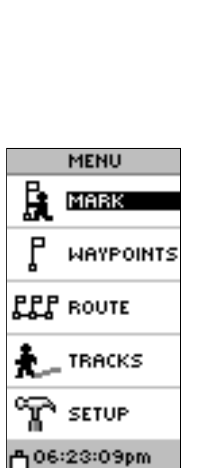

**Установки страницы Меню**

Экранная страница Меню позволяет настроить возможности навигатора.

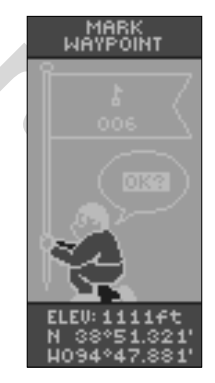

Если нажать и удерживать кнопку ENTER, на экране появится страница создания Точки, при помощи которой можно создать новую Точку.

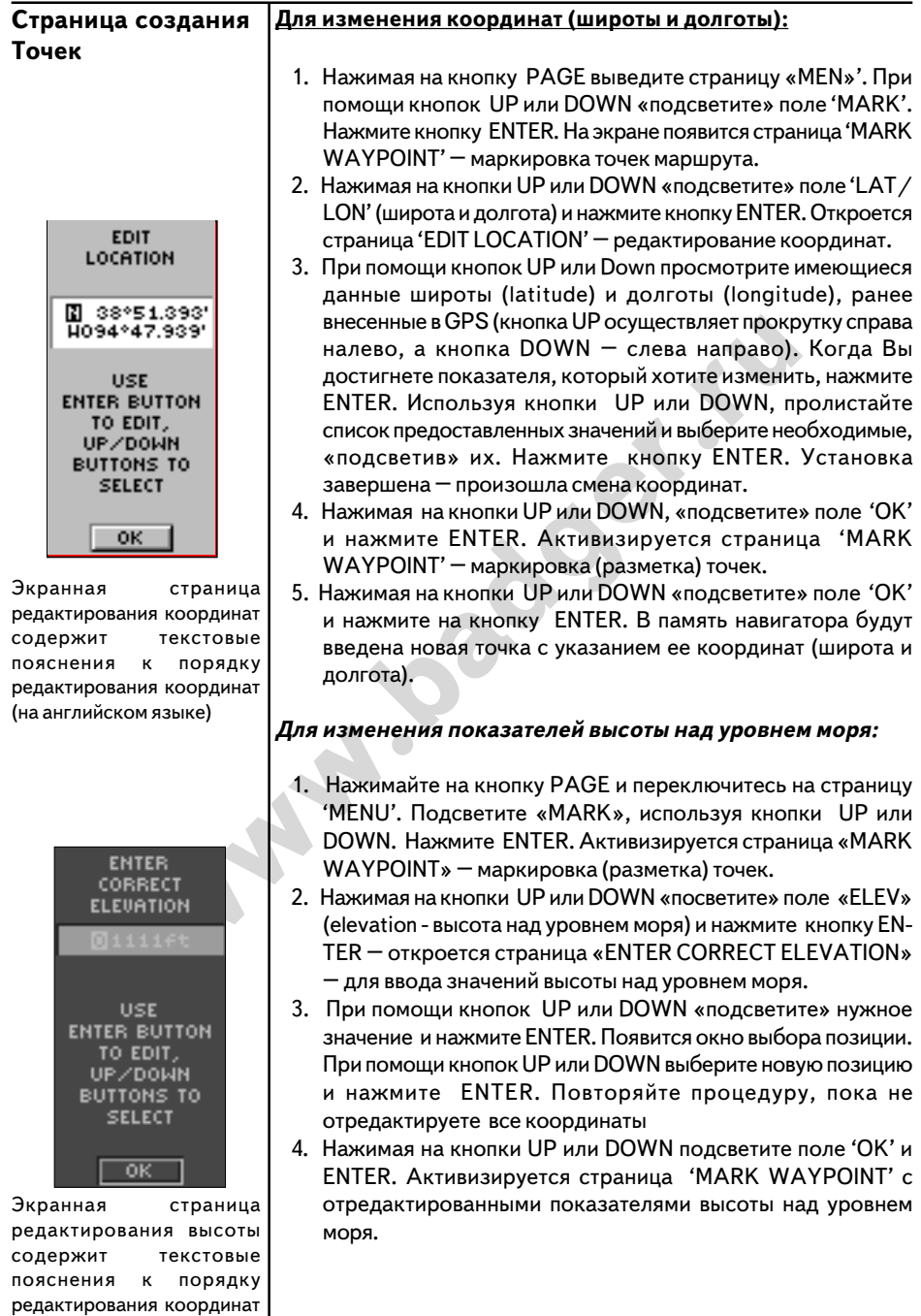

# **Страница Точек**

На странице «Waypoints» в алфавитном порядке представлены все точки (что упрощает поиск необходимых). Возможен выбор ближайших 9-ти точек - 'NEAREST WAYPOINTS' или (по желанию) – удаление всех точек.

# **Для выбора точки (waypoint):**

- 1. Нажимая кнопку PAGE активизируйте страницу 'MENU'. При помощи кнопок UP или DOWN «подсветите» 'WAYPOINTS'. Нажмите ENTER, Активизирована страница 'WAYPOINTS' точки.
- 2. При помощи кнопок UP или DOWN перемещайтесь по таблице-списку. Нажмите ENTER на нужной позиции. При помощи кнопок UP или DOWN выберите необходимую точку. Нажмите ENTER – активизируется страница 'REVIEW WAYPOINT'.

# **Для просмотра страницы ближайших 9Pти точек ('NEAREST' waypoints page):**

1. Находясь на странице 'WAYPOINTS' переместитесь при помощи кнопок UP или DOWN на поле 'NEAREST'. Нажмите кнопку ENTER - активизируется страница 'NEAREST WAYPOINTS'.

No The Control of Hand DOWN перемещайтесь по<br>
ице-списку. Нажмите ENTER на нужной позиции. При<br>
ини кнопок UP или DOWN выберите необходимую<br>
HANKWINE ENTER – активизируется страница 'REVIEW<br>
POINT'.<br>
MOTPA страницы ближай Появится список девяти ближайших от Вас точек в радиусе 250 миль (с указанием их имен и удаленности от Вас). Интересующую точку из списка Вы можете выбрать, перемещаясь по нему при помощи кнопок UP или DOWN. Выбрав точку, нажмите ENTERоткроется окно 'REVIEW WAYPOINT' и Вы сможете отредактировать характеристики ориентира, если это необходимо.

# **Для удаления всех точек:**

- 1. Находясь на странице 'WAYPOINT', «подсветите» при помощи кнопок UP или DOWN поле 'DELETE ALL'. Нажмите на ENTER. GPS спросит Вас, действительно ли Вы хотите удалить из памяти прибора все точки. Если «да», то «подсветите» при помощи кнопок UP или DOWN поле «YES» и нажмите кнопку ENTER.
- 2. Если Вы передумали удалять все точки, то при помощи кнопок UP ил DOWN «подсветите» 'NO' и нажмите ENTER (или нажмите кнопку PAGE). Диалоговое окно подтверждений закроется, а все точки останутся в памяти GPS.

# **СТРАНИЦА ОПИСАНИЯ ТОЧЕК**

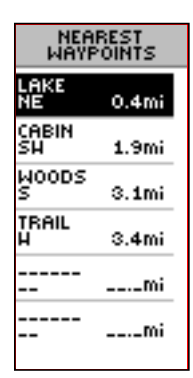

Девять ближайших Точек будут показаны в алфавитном порядке с указанием расстояния относительного Вашего текущего положения.

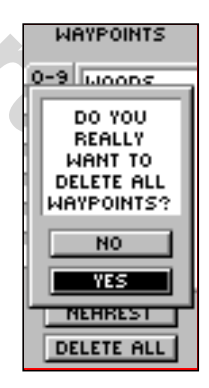

Прежде, чем нажать кнопку ENTER, убедитесь, что Вы действительно желаете удалить Точки.

### WWW.BADGER.RU

### **СТРАНИЦА ПРОСМОТРА ТОЧЕК**

# **Страница Просмотра Точек**

На странице Review Waypoint Вы можете сменить символ, ранее присвоенный точке, ее имя, координаты и высоту над уровнем моря (так же как и на странице Mark Waypoint Page). Вы можете удалить точки из памяти GPS или вывести из на карту на Странице Карты (Map Page), а затем – начать движение по намеченным точкам (GOTO).

# **REVIEW WAYPOINT**

Страница Описания Точек позволяет удалять Точки из памяти навигатора

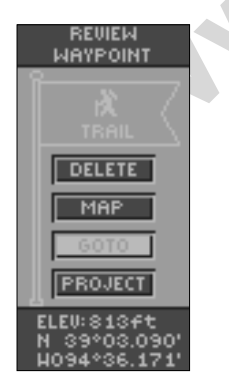

Режим перемещения (GOTO) можно запустить из страницы Описания Точек

# **Для удаления Точки (Waypoint):**

- I. HAXOARG HA CTPAHHЦе "REVIEW WAYPOINT" «подобно и при помощи кнопок UP или DOWN поле CELETE"<br>
мнопки ENTER. В открывшемся диалоговом<br>
попросит Вас подтвердить готовность к удалению<br>
Вы действительно хотите удалить ее, 1. Находясь на странице 'REVIEW WAYPOINT' «подсветите» при помощи кнопок UP или DOWN поле 'DELETE' и нажмите кнопку ENTER. В открывшемся диалоговом окне GPS попросит Вас подтвердить готовность к удалению точки. Если Вы действительно хотите удалить ее, нажмите на «YES», подсветив ее при помощи кнопок UP или DOWN и нажмите на ENTER.
	- 2. Если Вы передумали и не хотите удалять точку подсветите «NO» и нажмите на ENTER. Диалоговое окно закроется, а точка останется в памяти GPS нетронутой.

# **Для того, чтобы начать движение (GOTO):**

1. Находясь на странице 'REVIEW WAYPOINT', «подсветите» при помощи кнопок UP или DOWN поле 'GOTO' и нажмите кнопку ENTER . GPS начнет процесс навигации и поведет Вас к выбранной точке.

# **Для того, чтобы вывести выбранную точку на карту (на** Странице Карты - Мар **Page**):

1. Находясь на странице 'REVIEW WAYPOINT' «подсветите» поле 'MAP'. Нажмите на ENTER. Выбранная точка отобразится на карте с указанием направления на цель и расстоянием до нее. При помощи кнопок UP или DOWN Вы можете воспользоваться функцией ZOOM («in» и «out»). Нажмите на кнопку PAGE, чтобы вернуться на страницу 'WAYPOINTS' (точки).

**СТРАНИЦА РЫБАКА И ОХОТНИКА**

# **Страница рыбака и охотника**

Страница Рыбака и Охотника наделит Вас информацией о благоприятном времени для рыбалки и охоты на территории избранного Вами региона. Здесь же - страница данных о Солнце и Луне (Sun and Moon Page option).

# **Для просмотра Страницы рыбака и охотника**

- 1. Находясь на странице 'REVIEW WAYPOINT', «подсветите» при помощи кнопок UP или DOWN поле 'HUNT & FISH'. Нажмите кнопку ENTER – активизируется Страница рыбака и охотника (Hunt & Fish Page).
- 2. Учтите, что рекомендованное время для удачной рыбалки и охоты в выбранном регионе (в выбранной точке) верны лишь в том случае, если Вы не изменяли их самостоятельно в «полевой обстановке».

**ВНИМАНИЕ**: *Рекомендованное время может совпасть в Вашем регионе с периодом запрета на охоту и рыбалку. Эти данные Вы должны знать и учитывать самостоятельно,*

*поскольку Вы несете ответственность перед законом за свои* СтраницаОхотника *действия. Незнание закона не освобождает от* рыбака *ответственности!*

# **Sun & Moon Page**

**ESSENT EXECTS AND MONETAINM SET AND ANOTHER CONFIGERATION**<br>
CONTROVIDE A CHANGE BEST TO DECOMPLY DESCRIPTION AND MONETAINMY DESCRIPTION AND REST TO PERSONATION BEST TO THAT A BUSIDAL MOREON DEPENDENCING CONTROLL OF THE R Страница Sun and Moon (Солнце и Луна) отображает одновременно данные о восходе и заходе Солнца и Луны в данной местности в данное время. Эта опция индицируется внизу Страницы рыбака и охотника.

# **Для просмотра страницы Солнца и Луны (Sun & Moon Page):**

- 1. Находясь на странице 'Hunt & Fish', Подсветите при помощи кнопок UP или DOWN поле 'SUN/MOON' (Солнце/Луна). Нажмите кнопку ENTER – активизируется страница солнца и Луны (Sun & Moon Page).
- 2. Посмотрите на данные о восходе и закате Солнца и Луны в том месте, которое Вы выбрали в данное время. Так же Вы узнаете фазу Луны.
- 3. В поле Даты (Date Field) Вы можете ввести дату, относительно которой Вы хотите знать время позиций Солнца и Луны.
- 4. Для возврата на Страницу рыбака и охотника «подсветите» Hunt / Fish внизу страницы и нажмите на кнопку ENTER.

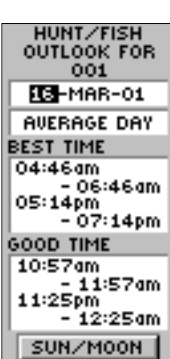

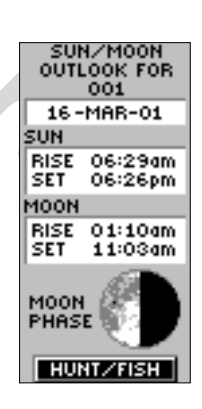

Страница заход и восход Солнца и фазы Луны

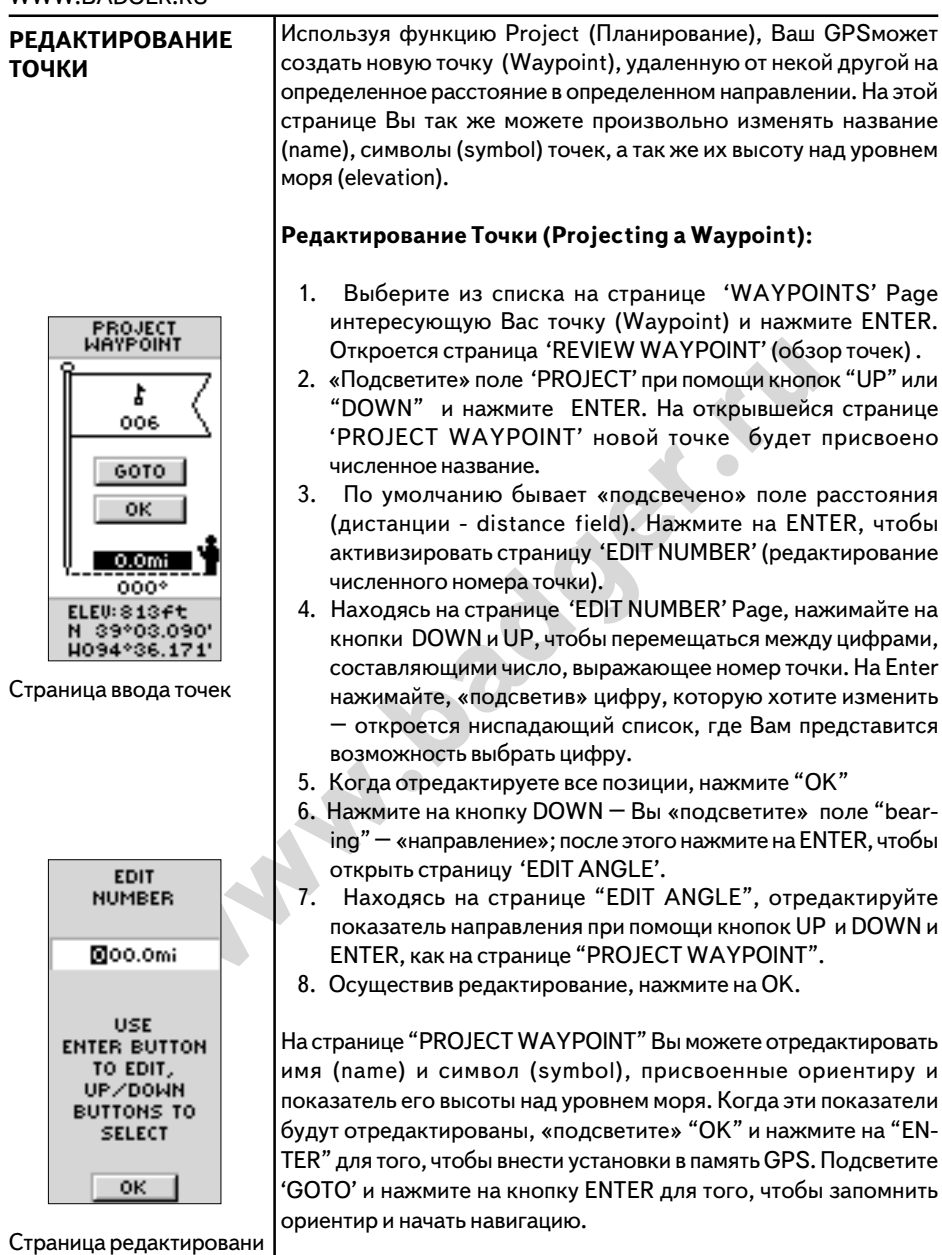

### **«Маршруты» и страница Маршрутов**

Навигация с помощью навигатора eTrex может осуществляться тремя различными способами:

- · Перемещение (GOTO)
- · Маршрут (ROUTE)
- Возвращение (TRACBACK)

Метод навигации «Перемещение» (GOTO) был рассмотрен в Кратком руководстве пользователя (стр.8). В этом разделе обсуждается метод навигации «Маршрут» (ROUTE). Несколько позже мы обсудим и третий метод навигации – «Возвращение». Применительно к навигатору eTrex термин «маршрут» означает путь между минимум двумя Точками, который описывается как путь для прохождения. Навигация по методу «маршрут» наиболее распространена, как обладающая наиболее широкими возможностями: она позволяет пройти от первой Точки маршрута чрез все промежуточные Точки до самой цели. И функция «маршрут» (ROUTE) и «перемещение» (GOTO) – очень похожи в том, что обе обеспечивают навигацию от старта к цели.

The Meridian Manupyry (ROUTE). Несколько собсудим и третий метод навигации «Маршрут» (ROUTE). Несколько собсудим и третий метод навигации – «Возвращение».<br>
и иннимум двумя Точками, который описывается как<br>
ранена, как обл Тем не менее, функция «маршрут» (ROUTE) предпочтительна, поскольку большую часть операций выполняет в автоматическом режиме. По достижении очередной Точки, навигатор автоматически начинает навигацию на следующую Точку по порядку, причем не требуется нажимать никакие кнопки. В случае использования функции «Перемещение» (GOTO), навигация будет останавливаться при достижении каждой промежуточной Точки и потребуется заново запускать «перемещение» к следующей по порядку Точке для движения по маршруту. При составлении плана движения можно выбрать промежуточные Точки из списка Точек, записанных в памяти навигатора. Для создания маршрута необходимо минимум две Точки, тогда как наибольшее количество Точек для формирования связанного маршрута – 50.

Начиная движение по маршруту, навигатор вычисляет азимут направления от начальной Точки на последующую Точку. Во время движения можно использовать экранную страницу Указателя, чтобы отслеживать изменение направление движения.

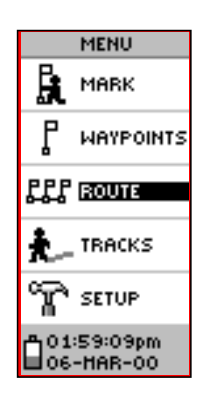

**МАРШРУТЫ**

Функция «Маршруты» (ROUTES) запускается из страницы главного Меню.

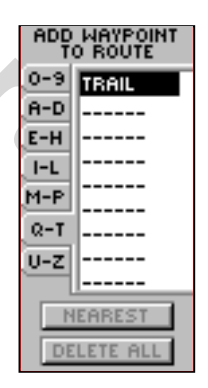

Для составления маршрута можно использовать Точки, записанные в памяти навигатора.

## WWW.BADGER.RU

### **МАРШРУТЫ**

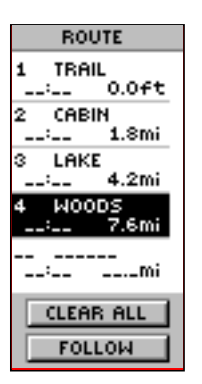

Можно ввести Точку в маршрут прежде любой созданной Точки прямо в список, или же в конец списка Точек.

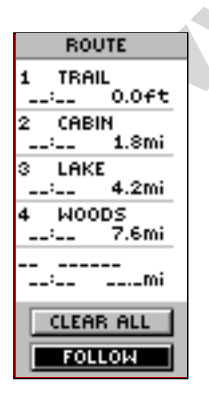

Для запуска навигации по маршруту следует нажать кнопку FOLLOW.

### **Создать маршрут можно двумя способами:**

- 1. Использовать Точки, уже записанные в памяти навигатора eTrex. На странице Меню (MENU) следует выбрать функцию ROUTE и добавить выбранную Точку в маршрут.
- 2. Создать маршрут (ROUTE) при помощи программы MapSource на Вашем персональном компьютере и загрузить её в навигатор eTrex через последовательный порт. Подробности использования карты MapSource можно узнать у Вашего дилера (программа MapSource не входит в комплект поставки навигатора eTrex. Её можно приобрести отдельно).

**Example 12**<br>
We allow change the superpendix and the superpendix and the superpendix and the superpendix and the superpendix and the superpendix and the superpendix and the superpendix and the superpendix of the superpen В обоих случаях можно использовать функцию «маршрут» (ROUTE), если в маршруте уже имеется на менее двух Точек. Если запускается навигация движения к одной Точке, это нельзя будет называть движением по маршруту. Если нажать кнопку FOLLOW, на экране появится список из двух возможностей выбора конечной цели движения. Список всегда содержит первую (BEGINNING) и последнюю (END) Точки маршрута. Навигатор eTrex проведёт Вас по маршруту через все промежуточные Точки маршрута одну за одной. (навигатор eTrex может содержать в памяти только один маршрут). Ввести Точку в маршрут можно двумя различными способами. Один способ состоит в том, что Точка вводится в маршрут перед созданной Точкой. Второй способ – ввести новую точку в конец списка Точек маршрута.

# **Чтобы ввести Точку в маршрут:**

- 1. Нажать кнопку PAGE и вызвать на экран страницу MENU. Нажатиями стрелок «вверх» и «вниз» перевести курсор на пункт меню ROUTE. Нажать кнопку **ENTER**. Появится экранная страница «Маршрут» (ROUTE). Нажать кнопку **ENTER**. Появится экранная страница «Добавить Точку в Маршрут» (ADD WAYPOINT TO ROUTE).
- 2. Нажатиями стрелок «вверх» и «вниз» выбрать Точку для включения в маршрут и нажать кнопку **ENTER**. Выбранная таким образом Точка будет записана в первой строке на экранной странице «Маршрут» (ROUTE). Повторяйте эту процедуру до тех пор, пока все Точки, планируемые для включения в маршрут, будут введены в список Точек маршрута. Для выхода из режима формирования маршрута следует нажать кнопку **PAGE** .

### **Для запуска навигации по маршруту** :

- 1. Нажать кнопку **PAGE** и вызвать на экран страницу MENU. Нажатиями стрелок «вверх» и «вниз» перевести курсор на пункт меню ROUTE. Нажать кнопку **ENTER**. Появится экранная страница «Маршрут» (ROUTE).
- 2. Нажатиями стрелок «вверх» и «вниз» перевести курсор на пункт меню FOLLOW и нажать кнопку **ENTER**. Появится запрос на выбор первой и последней Точек маршрута
- 3. Нажатиями стрелок «вверх» и «вниз» выбрать желаемую Точку и нажать кнопку **ENTER**. Появится экранная страница Указателя (POINTER) с указателем направления движения.

# **Для удаления Точки из маршрута:**

**ENTERN CONTERN CONTROLL CONTROLL CONTROLL CONTROLL CONTROLL CONTROLL CONTROLL CONTROLL CONTROLL CONTROLL CONTROLL CONTROLL CONTROLL CONTROLL CONTROLL CONTROLL CONTROLL CONTROLL CONTROLL CONTROLL CONTROLL CONTROLL CONTROL** 1. Нажать кнопку **PAGE** и вызвать на экран страницу MENU. Нажатиями стрелок «вверх» и «вниз» перевести курсор на пункт меню ROUTE. Нажать кнопку **ENTER**. Появится экранная страница «Маршрут» (ROUTE). Нажатиями стрелок «вверх» и «вниз» перевести курсор на имя Точки, подлежащей удалению. Нажать кнопку **ENTER**. Появится запрос «ввести/удалить» (INSERT/REMOVE) Точку. Стрелками перевести курсор на пункт меню REMOVE ("удалить"). Нажать кнопку **ENTER**. Точка удалена из списка.

# **Чтобы удалить все Точки из маршрута:**

- 1. Нажать кнопку **PAGE** и вызвать на экран страницу MENU. Нажатиями стрелок «вверх» и «вниз» перевести курсор на пункт меню ROUTE. Нажать кнопку **ENTER**. Появится экранная страница «Маршрут» (ROUTE).
- 2. Нажатиями стрелок «вверх» и «вниз» перевести курсор на пункт меню CLEAR ALL и нажать кнопку **ENTER**. Появится запрос на подтверждение удаления Точек. Для подтверждения следует курсор перевести на слово YES. Для отмены решения об удалении следует стрелками перевести курсор на слово NO. Нажать кнопку **ENTER**. Точки останутся в списке точек маршрута.

**ЗАМЕЧАНИЕ:** *операция «удаление» не удаляет Точки из памяти навигатора, но лишь только из списка Точек маршрута.*

# TRAIL BOAT

**МАРШРУТЫ**

По мере движения по маршруту на экране навигатора рисуется пройденный путь.

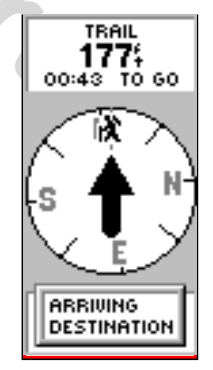

**29** прибытия к конечной целиСообщение «ARRIVING DESTINATION» будет появляться на каждой экранной странице при п<del>оследних 15 секундах **до**</del>

# **ЗАПИСИ ПУТЕЙ**

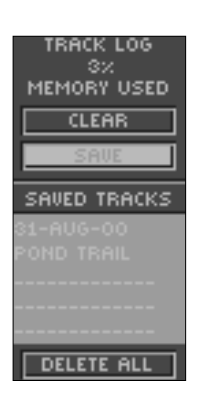

Чтобы воспользоваться функцией «Возвращение» (TRACBACK), предварительно следует сохранить пройденный путь.

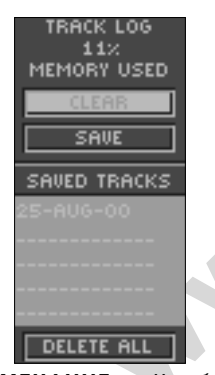

**ЗАМЕЧАНИЕ***: Чтобы наиболее эффективным способом использовать функцию «Возвращение», перед началом записи пути следует очистить память от предыдущих несохраненных записей пути. Процедура очистки памяти от несохраненных записей описана на стр.9 Краткого руководства пользователя в разделе «Очистка экрана от ненужных изображений»*

### **Навигация по маршруту Возвращения и страница Записей**

Маршрут «Возвращение» даёт возможность двигаться в точности по пройденному маршруту в обратном направлении без необходимости указания промежуточных Точек. По мере движения по маршруту, навигатор eTrex ведёт протокол движения, фиксируя промежуточные метки с их координатами. Когда наступает момент принятия решения о прекращении движения и о возвращении к исходной Точке, навигатор извлечет из памяти эти записанные метки и уверенно проводит Вас в исходную Точку. В памяти навигатора eTrex можно записать до 10 пройденных путей (TRACKS). Запись проходимого пути начинается сразу же после того, как активизируется начальная Точка маршрута. Чтобы запись конкретного пути сохранилась в памяти навигатора, её следует специально записать.

Manuch конкретного пути сохранилась в памяти навигатора<br>
THEL STOTO, как пройденный путь будет позднее использовать для навигатора<br>
того, как пройденный путь будет записан в памяти навигатора,<br>
льзоваться и навигатора. До Записи путей можно будет позднее использовать для навигации. После того, как пройденный путь будет записан в памяти навигатора, он получит начальную (с именем BEGIN) и конечную (с именем END) Точки. Это всего лишь Точки начала и окончания движения по пути, записанному в памяти навигатора. Доля памяти навигатора, занятой записанным маршрутом, указывается в верхней части экранной страницы ниже заголовка TRACK LOG. Если запись пути очистить (CLEAR), то величина занятой им памяти составит 0%. Если значение занятой памяти будет превышать 99%, это значит, что каждая новая записываемая метка проходимого пути будет записываться в памяти поверх ранее записанной (предыдущей) метки. Поэтому, если Вы желаете сохранить весь пройденный путь для последующего использования, запишите его в память навигатора прежде, чем объем использованной памяти достигнет 99%.

### **Для сохранения записи пути с целью последующего использования:**

- 1. Нажать кнопку **PAGE** и вызвать на экран страницу MENU. Нажатиями стрелок «вверх» и «вниз» перевести курсор на пункт меню TRACKS. Нажать кнопку **ENTER**. Появится экранная страница Записей путей (TRACK LOG).
- 2. Нажатиями стрелок «вверх» и «вниз» перевести курсор на пункт меню SAVE и нажать кнопку **ENTER**. Появится запрос на размер сохраняемого этапа пути: SAVE BACK THROUGH («сохранить путь от и до») или ENTIRE LOG («весь путь целиком»). Нажатиями стрелок выберите желаемое и нажмите кнопку ENTER. На вспомогательной экранной странице сохраняемый этап появится в графическом виде. Стрелками «вверх» и «вниз» перевести курсор на OK и нажать кнопку ENTER.
	- 3. Итак, путь сохранён и появится в списке сохранённых путей (SAVED TRACKS) на экранной странице Записей.

**ЗАПИСИ ПУТЕЙ**

# **Для того, чтобы сохранить маршрут с целью воспользоваться им позже, необходимо:**

- 1. При помощи кнопки PAGE выведите станицу 'MENU'. «Подсветите» "TRACKS", воспользовавшись кнопкой "UP" или "DOWN" и нажмите на ENTER. Активизирована страница 'TRACK LOG'.
- **EXERNATION THE SERVIS CONSIDERATIVE CONSIDERATIVE CONSIDERATIVE CONSIDERATIVE CONSIDERATIVE CONSIDERATIVE CONSIDERATIVE CONSIDERATIVE CONSIDERATIVE CONSIDERATIVE CONSIDERATIVE CONSIDERATIVE CONSIDERATIVE CONSIDERATIVE CO** 2. При помощи кнопок UP или DOWN «подсветите» поле 'SAVE' (сохранить) и нажмите кнопку ENTER. Навигатор откроет окно 'SAVE BACK THROUGH' и Вы сможете выбрать, что Вам необходимо сохранить – какой-либо определенный маршрут (предложен список) или сохранить все 'ENTIRE LOG'. Выберите желаемую опцию, перемещаясь по списку при помощи кнопок UP или DOWN и нажмите ENTER. Сохраненный маршрут появится в графическом отображении. Выберите "OK" и нажмите ENTER.
- 3. Ваш маршрут сохранен и доступен через окно 'SAVED TRACKS' (сохраненные маршруты) на странице TRACK LOG'.

**Внимание**: *при сохранении маршрута (Track Log) точки) ориентиры, вошедшие в нитку маршрута из активной памяти навигатора не выгружаются.*

# **Переименование сохраненного маршрута (Renaming a saved track log):**

- 1. Откройте страницу 'MENU', "подсветите» 'TRACKS' и нажмите на ENTER – активизируется страница 'TRACK LOG'.
- 2. Перейдите к окну «saved track», выберите необходимый маршрут и нажмите ENTER – этот маршрут будет отображен графически.
- 3. В верхней части экрана отображается название маршрута, выданное ему «по умолчанию» - при помощи кнопок UP или DOWN Вы можете активизировать («подсветить») это поле и отредактировать его, нажав на ENTER. После нажатия на кнопку ENTER откроется страница 'EDITTRACK NAME' (редактирование имени маршрута).
- 4. Отредактируйте имя маршрута, перемещаясь между его составляющими при помощи кнопок UP или DOWN и делая выбор при помощи кнопки ENTER. Выбирайте необходимые показатели в открывающихся списках и подтверждайте свой выбор при помощи ENTER.
- 5. Закончив редактирование имени маршрута, «подсветите» "OK" и нажмите ENTER.

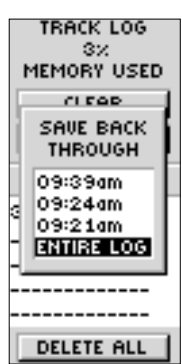

Вы можете записать маршрут в определенное время.

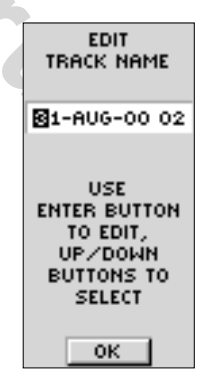

Редактирование имени пути.

# **ЗАПИСИ ПУТЕЙ**

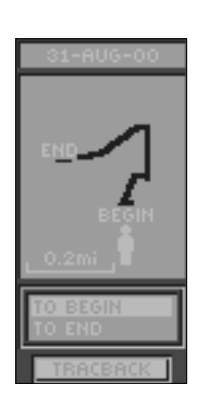

Точка по имени BEGIN будет определена как начальная Точка при сохранении пройденного пути. Каждый сохраненный путь будет иметь начальную (BEGIN) и конечную (END) Точки. Соотношение начальной и конечной Точек определяет направление прохождения пути. Если требуется пройти записанный путь в прямом порядке, в качестве отправной Точки следует указать точку «END». Если требуется пройти записанный путь в обратном направлении, в качестве конечной цели движения следует указать Точку «BEGIN».

### **Чтобы удалить все записи путей** :

- 1. Имея на экране страницу Записи (TRACK LOG), нажатиями стрелок «вверх» и «вниз» перевести курсор на пункт меню DELETE ALL. Нажать кнопку **ENTER**. Появится экранная страница запроса подтверждения на удаление.
- 2. Если действительно требуется удалить все записи путей, стрелками «вверх» и «вниз» перевести курсор на слово YES («да») и нажать кнопку **ENTER**. Если удалять записи путей не требуется, курсор следует перевести на слово NO («нет») и также нажать кнопку **ENTER**. Пути останутся записанными в памяти навигатора (для мгновенного прекращения операции достаточно в любой момент нажать кнопку **PAGE**).

### **Для удаления одного из записанных путей:**

- 1. Имея на экране страницу Записи (TRACK LOG), нажатиями стрелок «вверх» и «вниз» перевести курсор на имя пути в списке сохраненных путей, которое следует удалить. Нажать кнопку **ENTER**. Появится окно с графическим изображением выбранного записанного пути.
- **www.badger.ru** 2. Стрелками «вверх» и «вниз» перевести курсор на слово DELETE («удалить») и нажать кнопку **ENTER**. Появится окно запроса подтверждения на удаление. Для подтверждения следует курсор перевести на слово YES. Для отмены решения об удалении следует стрелками перевести курсор на слово NO. Нажать кнопку **ENTER**. Пути останутся записанными в памяти навигатора (для мгновенного прекращения операции достаточно в любой момент нажать кнопку **PAGE**).

### **Для прекращения навигации по маршруту «Возвращение» (TRACBACK):**

- 1. Имея на экране страницу Записи (TRACK LOG), нажатиями стрелок «вверх» и «вниз» перевести курсор на имя пути в списке сохраненных путей, по которому предполагается пройти. Нажать кнопку **ENTER**. Появится окно с графическим изображением выбранного записанного пути.
- 2. Стрелками «вверх» и «вниз» перевести курсор на слово TRACBACK («возвращение») и нажать кнопку **ENTER**. Появится окно запроса указания направления движения на конечную или на начальную Точку записанного пути. Курсор следует перевести на имя Точки, которое станет отправной Точкой движения. На экране появится страница Указателя (POINTER), показывающая направление на выбранную цель.

Трудно бывает запомнить направление прохождения давно записанного пути, однако использование специальных слов BEGIN («начало») и END ("конец") позволяет уверенно пользоваться функцией TRACBACK без необходимости запоминания направления прохождения этого пути.

# **Страница Настроек (SETUP)**

При помощи страницы Настроек можно настроить навигатор. Здесь можно сменить систему координат, систему счисления карты, единицы указания расстояний. Кроме того, можно изменить формат представления времени, способ указания направления на Север, режим работы навигатора, настроить контрастность экрана и установить время работы подсветки экрана.

# **Формат представления времени**

**which was a Construction of the summann of the summann and CONSTRATION AND A CONSTRATION CONSTRATION OF THE CONSTRATION OF THE CONSTRATION OF THE CONSTRATION OF THE CONSULTING WERE CONSULTED AND CONSULTING WERE CONSULTED** На экранной странице «TIME» (время) можно выбрать 12-часовой или 24yчасовой формат представления времени, установить временной пояс и установить режим экономного свечения экрана. Если выбрать 12-часовой формат представления времени, время до обеда будет показываться с буквами AM, а время после обеда – с буквами PM.

# **Для смены формата представления времени:**

- 1. Нажать кнопку PAGE и вызвать на экран страницу MENU. Нажатиями стрелок «вверх» и «вниз» перевести курсор на пункт меню MENU. Нажать кнопку **ENTER**. Появится экранная страница настроек.
- 2. Нажатиями стрелок «вверх» и «вниз» перевести курсор на поле TIME и нажать кнопку **ENTER** .
- 3. Нажатиями стрелок «вверх» и «вниз» перевести курсор на поле TIME FORMAT и нажать кнопку **ENTER** .
- 4. Нажатиями стрелок перевести курсор в поле 12-ти или 24часового представления времени и нажать **ENTER**. Для возвращения к общему меню выбора экранных страниц нажать кнопку **PAGE** .

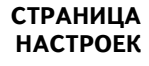

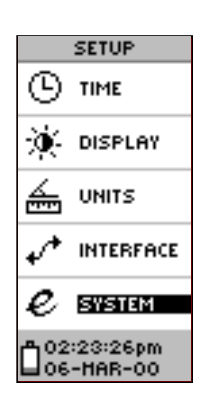

Страница Настроек (общий вид)

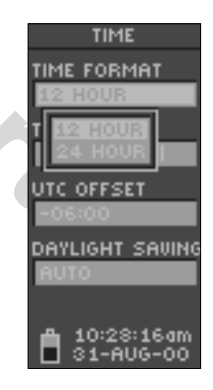

Можно выбрать любой из 8 часовых поясов на территории США или любой другой

### **Страница настроек**

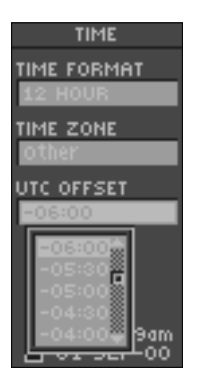

Гринвичское время обозначается UTC (всемирное поясное время) с 1986 года. Географически это то же самое, что и Гринвичское время, но вычисляемое не по вращению Земли, а по атомным часам.

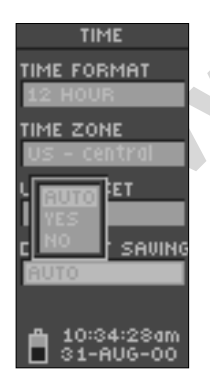

# **Часовой пояс**

Часовой пояс можно установить по-разному: выбрав любой из восьми часовых поясов для территории США, или вводя номер часового пояса в поле под словами 'UTC OFFSET'. Если ранее был выбран 24-часовой формат представления времени, за текущим временем появятся буквы 'lcl' (местное время). Номера часовых поясов можно найти в Приложении А к настоящему руководству пользователя. Для смены часового пояса следует выполнить действия, описанные в Кратком руководстве пользователя на стр.5 в разделе «Сколько времени? – Выбор часового пояса».

### **Установка часового пояса**

Можно ввести любой часовой пояс, если в поле под словами TIME ZONE выбрать значение OTHER. Тогда появится панель выбора часовых поясов под надписью UTC OFFSET. Это единственный метод смены часового пояса.

### **Установка летнего/зимнего времени**

**EXECTED MARK AND SECTION SECTION AND SECTION AND SECTION AND SECTION AND SECTION CONSIDERED SPEAKS TO A PROPERT THE CHANGED IN BURNAL CHANGED AND BELOCATED BY THE CHANGED BY THE MARK CHANGED BY THE MARK CHANGED BY THE MA** Переключение летнего и зимнего времени может производиться в автоматическом режиме (в памяти навигатора хранится календарь дат перехода на зимнее и летнее время). Можно выбрать слово **YES** для установления сезонного времени вручную или **NO** для сохранения показаний всемирного времени.

### **Для смены значений в поле установки сезонного времени:**

- 1. Нажать кнопку **PAGE** и вызвать на экран страницу MENU. Нажатиями стрелок «вверх» и «вниз» перевести курсор на пункт меню SETUP. Нажать кнопку **ENTER**. Появится экранная страница настроек.
- 2. Нажатиями стрелок «вверх» и «вниз» перевести курсор на поле TIME и нажать кнопку **ENTER** .
- 3. Нажатиями стрелок «вверх» и «вниз» перевести курсор на поле DAYLIGHT SAVINGS и нажать кнопку **ENTER** .
- 4. Нажатиями стрелок выбрать значения AUTO (автоматически), YES (да) или NO (нет) для установки способа переключения сезонного времени и нажать **ENTER** . Для возвращения к общему меню выбора экранных страниц нажать кнопку **PAGE**

# **Настройки экрана**

Страница настроек Экрана позволяет установить длительность работы подсветки экрана (непрерывно, 15 или 30 секунд, 1 или 2 минуты), а также настроить контрастность экрана.

# **Для установки длительности работы подсветки экрана:**

- 1. Нажать кнопку **PAGE** и вызвать на экран страницу MENU. Нажатиями стрелок «вверх» и «вниз» перевести курсор на пункт меню SETUP. Нажать кнопку **ENTER**. Появится экранная страница настроек.
- 2. Нажатиями стрелок «вверх» и «вниз» перевести курсор на поле DISPLAY и нажать кнопку **ENTER**. Затем курсор перевести на поле LIGHT TIMEOUT и нажать кнопку ENTER.
- 3. Нажатиями стрелок «вверх» и «вниз» перевести курсор на требуемое значение времени работы подсветки и нажать кнопку **ENTER**. Для возвращения к общему меню выбора экранных страниц нажать кнопку **PAGE.**

# **Чтобы настроить контрастность экрана:**

- 1. Нажать кнопку **PAGE** и вызвать на экран страницу MENU. Нажатиями стрелок «вверх» и «вниз» перевести курсор на пункт меню SETUP. Нажать кнопку **ENTER**. Появится экранная страница настроек.
- 2. Нажатиями стрелок «вверх» и «вниз» перевести курсор на поле DISPLAY и нажать кнопку **ENTER**. Затем курсор перевести на поле CONTRAST и нажать кнопку ENTER.
- **EXERCTS AND MONE CALCUSE AND MONEY CALCUSTAND CONTRACT AND DISPLAY и нажать кнопку ENTER.** Затем курсор на DISPLAY и нажать кнопку ENTER. Затем курсор на тими стрелок «вверх» и «вниз» перевести к и нажать кнопку PAGE.<br> 3. Нажатиями стрелок «вверх» и «вниз» отрегулировать контрастность экрана и нажать кнопку **ENTER**. Для возвращения к общему меню выбора экранных страниц нажать кнопку **PAGE**

# **Страница Единиц Измерения**

Использование навигатора eTrex совместно с бумажной картой поднимает возможности навигации на новый уровень. Если Вы планируете использовать навигатор совместно с бумажной картой, Вам следует определить масштаб изображения, систему счисления карты, единицы измерения на карте и сориентировать карту относительно Севера. Для этого и нужна страница Единиц Измерения. Навигатор eTrex поддерживает 13 различных систем счисления, что позволяет применять навигатор практически в любом регионе мира.

### **СТРАНИЦЫ ЭКРАНА И ЕДИНИЦ ИЗМЕРЕНИЯ**

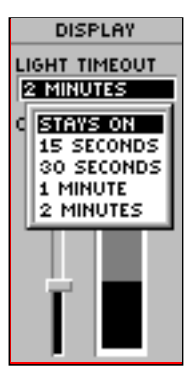

Можно установить непрерывное свечение подсветки экрана, но следует помнить об ограниченности заряда любых батареек!

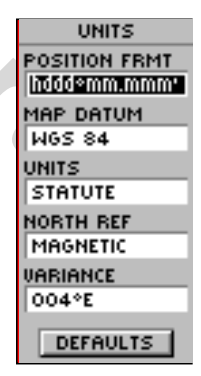

Страница Единиц Измерения позволяет привести в соответствие параметры работы навигатора eTrex и единицы измерения карты .

### WWW.BADGER.RU

### **СИСТЕМЫ СЧИСЛЕНИЯ КАРТ**

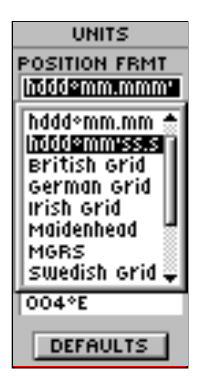

Можно выбрать любую из 13 систем счисления

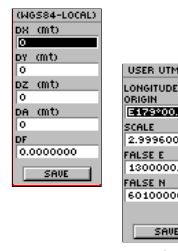

Выбор неверной системы счисления чреват ошибками в определении координат. Если нет данных о системе счисления, используйте наиболее универсальную WGC84.

## **Системы Счисления**

По умолчанию, формат записи координат (один из наиболее распространённых в мире) навигатором eTrex – это долгота и широта в градусах и минутах (ггг<sup>о</sup>мм.ммм'). Можно выбрать другие форматы записи: градусы, минуты и секунды (ггг<sup>о</sup>мм'сс.с"), только градусы (гг.ггггг<sup>о</sup>), часовой пояс, и любую из национальных систем счисления, которые оперируют своими оригинальными способами представления координат.

### **Для смены системы координат:**

- **www.badger.ru** 1. Нажать кнопку **PAGE** и вызвать на экран страницу MENU. Нажатиями стрелок «вверх» и «вниз» перевести курсор на пункт меню SETUP. Нажать кнопку **ENTER**. Появится экранная страница настроек. Нажатиями стрелок «вверх» и «вниз» перевести курсор на поле UNITS и нажать кнопку **ENTER**. Появится экранная страница настройки единиц измерения.
	- 2. Нажатиями стрелок «вверх» и «вниз» курсор перевести на поле POSITION FRMT и нажать кнопку **ENTER** .
	- 3. Нажатиями стрелок «вверх» и «вниз» выбрать желаемый формат представления координат и нажать кнопку **ENTER** . Для возвращения к общему меню выбора экранных страниц нажать кнопку **PAGE**

### **Системы счисления карт**

Система счисления – это условная модель представления поверхности земного шара. В основе любой карты заложена какая-либо условная модель отображения на плоскости округлой поверхности земного шара. Если сравнить координаты, которые определяет навигатор GPS, с координатами на карте, обычно наилучшее совпадение обеспечивается координатами по долготе. Это обычно для большинства систем счисления.

По умолчанию, навигатор eTrex использует систему счисления WGS84. Менять предложенную систему счисления имеет смысл только в случае, когда используется карта с иной системой счисления. Если система счисления не указана, следует подобрать такую систему, которая обеспечит наилучшее совпадение координат, определяемых навигатором, с координатами на карте.

### **Чтобы сменить систему счисления** :

- 1. Нажать кнопку **PAGE** и вызвать на экран страницу MENU. Нажатиями стрелок «вверх» и «вниз» перевести курсор на пункт меню SETUP. Нажать кнопку **ENTER**. Появится экранная страница настроек. Нажатиями стрелок «вверх» и «вниз» перевести курсор на поле UNITS и нажать кнопку **ENTER**. Появится экранная страница настройки единиц измерения.
- 2. Нажатиями стрелок «вверх» и «вниз» курсор перевести на поле MAP DATUMS и нажать кнопку **ENTER** .
- 3. Нажатиями стрелок «вверх» и «вниз» выбрать желаемую систему счисления и нажать кнопку **ENTER**. Для возвращения к общему меню выбора экранных страниц нажать кнопку **PAGE**

# **Единицы измерения**

Навигатор eTrex предоставляет возможность выбрать единицы измерения – английские (STATUTE), морские (NAUTICAL) или метрические (METRIC) для показаний скорости и расстояний.

Чтобы изменить единицы измерения:

- THE THE POSITION WERE A BRISING THE REPORT OF THE POSITIVE CHANGED AND THE POSITION OF THE POSITION OF THE POSITION OF THE POSITION OF THE POSITION OF THE POSITION OF THE POSITION OF THE POSITION OF THE POSITION OF THE PO 1. Нажать кнопку **PAGE** и вызвать на экран страницу MENU. Нажатиями стрелок «вверх» и «вниз» перевести курсор на пункт меню SETUP. Нажать кнопку **ENTER**. Появится экранная страница настроек.
- 2. Нажатиями стрелок «вверх» и «вниз» перевести курсор на поле UNITS и нажать кнопку **ENTER**. Появится экранная страница настройки единиц измерения.
- 3. Нажатиями стрелок «вверх» и «вниз» курсор перевести курсор в поле около надписи UNITS и нажать кнопку **ENTER** .
- 4. Нажатиями стрелок «вверх» и «вниз» выбрать желаемые единицы измерения и нажать кнопку **ENTER**. Для возвращения к общему меню выбора экранных страниц нажать кнопку **PAGE**

### **ЕДИНИЦЫ ИЗМЕРЕНИЯ**

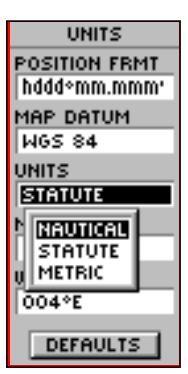

Можно выбрать единицы измерения английские (STATUTE), морские (NAUTICAL) или метрические (METRIC) из экранной страницы UNITS.

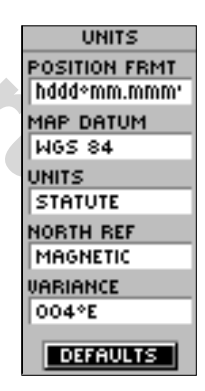

Способ отображения направления на Север, применяемый по умолчанию – «Магнитный Север».

# **ЕДИНИЦЫ ИЗМЕРЕНИЯ**

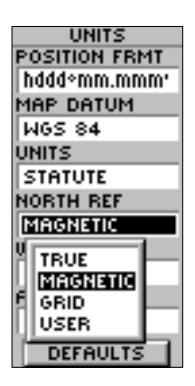

Если выбрать настройку DEFAULTS, все настройки навигатора вернутся к их значениям, установленным при изготовлении прибора.

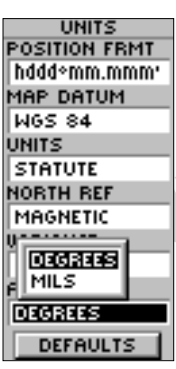

# **Направление на Север**

истинный полюсы. Эта поправка называется в медионики (слонением. Величина склонения меняется в зависи (MAGNI<br>
направление, куда показывает стрелка компа<br>
масбражающих сферическую поверхность земли, не<br>
изображающих сферич Следует всегда определиться с ориентацией на Север. Изготовители карт стараются всегда изготавливать карты таким образом, чтобы вертикальные линии были ориентированы на истинный Север. «Истинный Север» (TRUE NORTH) - это направление из любой точки поверхности земного шара на Северный полюс. Чаще всего карты ориентируются относительно направления на Север. Однако компас всегда указывает на магнитный Северный полюс, а не на географический, на карте учитываются различия между направлением на магнитный и на истинный полюсы. Эта поправка называется магнитным склонением. Величина склонения меняется в зависимости от расстояния от полюсов. «Магнитный Север» (**MAGNETIC**) – это направление, куда показывает стрелка компаса. Из-за погрешностей, возникающих при изготовлении плоских карт, изображающих сферическую поверхность земли, не все линии долгот указывают прямо на Северный полюс, поэтому такое направление на Север называется «Север карты» (**GRID**). Однако такие различия не слишком велики, поэтому «Север карты» для людей на поверхности Земли совпадает с географическим, или истинным Севером. При необходимости, можно ввести поправку на магнитное склонение в показания навигатора.

# **Чтобы установить направление на Север:**

- 1. Нажать кнопку **PAGE** и вызвать на экран страницу MENU. Нажатиями стрелок «вверх» и «вниз» перевести курсор на пункт меню SETUP. Нажать кнопку **ENTER**. Появится экранная страница настроек.
- 2. Нажатиями стрелок «вверх» и «вниз» перевести курсор на поле UNITS и нажать кнопку **ENTER**. Появится экранная страница настройки единиц измерения.
- 3. Нажатиями стрелок «вверх» и «вниз» курсор перевести курсор в поле около надписи NORTH REF и нажать кнопку **ENTER** .
- 4. Нажатиями стрелок «вверх» и «вниз» выбрать желаемое направление на Север и нажать кнопку **ENTER**. Для возвращения к общему меню выбора экранных страниц нажать кнопку **PAGE**

Если в настройках выбран параметр DEFAULTS, после нажатия кнопки ENTER все установки на странице SETUP примут значения, заданные при заводской настройке прибора.

# **Страница настройки Интерфейса**

Страница настройки Интерфейса даёт возможность подключить и работать навигатору eTrex совместно с такими устройствами, как компьютеры и дифференциальные маяки GPS (DGPS)

# Настройки ввода-вывода

Экранная страница настроек интерфейса даёт возможность настроить навигатор eTrex для работы с другими навигационными устройствами, поддерживающими протокол NMEA, с маяками DGPS, с персональными компьютерами и т.п. На выбор предлагаются 7 различных настроек (или ни одного). Вот они:

- **GARMIN** основной протокол для обмена данными с персональным компьютером;
- **GARMIN DGPS** протокол для работы с маяками дифференциального GPS, совпадающего со стандартом RTCM SC-104
- · NMEA OUT протокол NMEA 0183 (версия 2.0) передачи данных от навигатора
- · **TEXT OUT** протокол передачи простых текстовых данных формата ASCII от навигатора: данные о скорости и координаты. Вход данных отсутствует
- · **RTCM IN** вход данных от маяков DGPS в формате RTCM SC-104. Возможности выхода данных отсутствуют.
- персональными компьютерами и т.п. На выбор отся 7 различных настроек (или ни одного). Вот они:<br> **WIN** основной протокол для обмена данными с<br> **WINE основной протокол для обмена данными с**<br> **EXEC-104**<br> **WINE DISC-104**<br>  $RTCM/NMEA - BXOA$  данных от маяков DGPS в формате RTCM SC-104 и выход данных по протоколу NMEA 0183 (версия 2.0).
- $RTCM/TEXT BXOA$  данных в формате RTCM SC-104 и выход текстовых данных в формате NMEA 0183 (ВЕРСИЯ 2.0)
- · **NONE**  передача данных отключена.

**ЗАМЕЧАНИЕ**: *выберите настройку «RTCM IN", если Ваш радиомаяк имеет возможность автоматической настройки.*

# **СТРАНИЦА НАСТРОЙКИ ИНТЕРФЕЙСА**

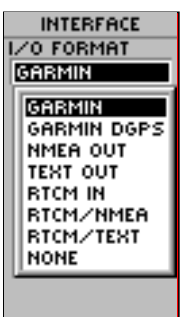

Настройки интерфейса позволяют вести обмен данными с персональным компьютером о координатах Точек, маршрутов и т.п.

NMEA – означает «Национальная Ассоциация морской электроники», а RTCM – «Радиотехническая комиссия по морской электросвязи». Это два различных стандарта для радиоэлектроники на море.

### **СТРАНИЦА СИСТЕМНЫХ НАСТРОЕК**

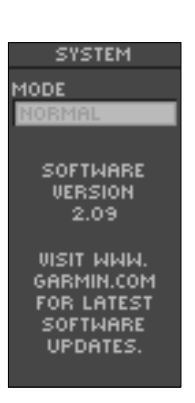

На странице Системных Настроек можно увидеть номер версии программного обеспечения, что полезно при обновлении программ через Интернет.

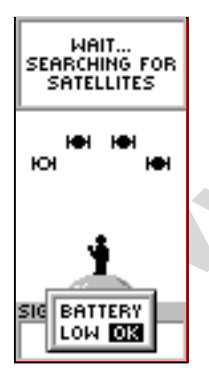

Надпись «BATTERY LOW» появится в нижней части всех экранных страниц, когда в батарейках останется энергии всего на 10 минут работы.

Если выбрать формат обмена данными GARMIN DGPS или RTCM/ NMEA, на экране появятся дополнительные информационные поля настроек протокола для работы с маяками системы DGPS (вроде GBR 21) непосредственно со стороны навигатора (маяк работает по протоколу навигатора). Можно ввести значения частоты сигнала радиомаяка и размера импульса (в битах), когда будет выбран «пользовательский» (USER) способ настроек из появляющегося на экране меню настроек радиомаяка (можно запустить сканирование, если Вы не знаете наверняка, какие радиомаяки DGPS находятся поблизости, однако навигатор может сканировать радиомаяки, даже если контакт был всего лишь временно и ненадолго потерян).

# **Чтобы выбрать формат ввода-вывода:**

- **MARK PROFER AND SERVER AND MARK PROFER AND SERVER AND MARK PROFER AND SET AN ARK AND MARK PACE UP AN ARTHAND SET AND SET AND SET AND SERVER AND SERVER AND SERVER AND SURVEY AND THAN A SUPPORT AN ARTHUR ACCEMENT AND TO DO** 1. Нажать кнопку **PAGE** и вызвать на экран страницу MENU. Нажатиями стрелок «вверх» и «вниз» перевести курсор на пункт меню SETUP. Нажать кнопку **ENTER**. Появится экранная страница настроек.
	- 2. Нажатиями стрелок «вверх» и «вниз» перевести курсор на поле INTERFACE и нажать кнопку **ENTER**. Появится экранная страница выбора формата ввода-вывода.
	- 3. Нажатиями стрелок «вверх» и «вниз» курсор перевести курсор в поле под надписью I/O FORMAT и нажать кнопку **ENTER** .
	- 4. Нажатиями стрелок «вверх» и «вниз» выбрать желаемый формат вводаyвывода и нажать кнопку **ENTER**. Для возвращения к общему меню выбора экранных страниц нажать кнопку **PAGE**

# **Страница Системных Настроек**

Страница системных настроек указывает номер версии используемого в навигаторе программного обеспечения. Кроме того, отсюда можно запустить три различных режима работы навигатора:

- · Обычный (NORMAL)
- Экономичный (BATTERY SAVE)
- · Демонстрационный (DEMO)

# **Обычный режим работы навигатора**

Работая в обычном режиме, навигатор включен постоянно. Такой методы работы наиболее чувствителен к изменениям скорости и направления Вашего движения.

# **Экономичный режим**

Работая в экономичном режиме, навигатор периодически включается и выключается, что помогает сохранить аккумуляторы (батарейки). Поскольку навигатор eTrex в экономичном режиме обновляет координаты своего положения каждый 5 секунд (в обычном режиме – раз в секунду), то, соответственно, экономичный режим нельзя рекомендовать для движения на большой скорости.

### **Чтобы включить экономичный режим:**

- 1. Нажать кнопку **PAGE** и вызвать на экран страницу MENU. Нажатиями стрелок «вверх» и «вниз» перевести курсор на пункт меню SETUP. Нажать кнопку **ENTER**. Появится экранная страница настроек.
- 2. Нажатиями стрелок «вверх» и «вниз» перевести курсор на поле SYSTEM и нажать кнопку **ENTER**. Появится экранная страница настроек системы.
- 3. Нажатиями стрелок «вверх» и «вниз» курсор перевести курсор в поле под надписью MODE и нажать кнопку **ENTER** . Нажатиями стрелок «вверх» и «вниз» перевести курсор на поле BATTERY SAVE и нажать кнопку **ENTER**. Для возвращения к общему меню выбора экранных страниц нажать кнопку **PAGE**

# **Демонстрационный режим**

**THE KHONKY PAGE и вызвать на экран страницу MENU.**<br>
THE RETUP, Нажать кнопку ENTER. Появится вызвать на экран страницу MENU.<br>
Мень SETUP, Нажать кнопку ENTER. Появится вызва<br>
Нажа страница настроек.<br>
Тиями стрелок «вверх Демонстрационный режим создан специально для предпродажной демонстрации возможностей навигатора в торговых залах, где сигналы спутников GPS приниматься не могут. Реальная навигация в демонстрационном режиме невозможна. Мы не рекомендуем пользоваться демонстрационным режимом, поскольку условно изображаемый на экране маршрут также будет записываться в памяти прибора, как и реально проходимый путь. Единственный способ удалить записанный путь – удалить все записи путей, хранимые в памяти навигатора, в том числе и те, которые были сделаны в реальном, а не демонстрационном режиме.

Если выбрать демонстрационный (DEMO) режим, в нижней части экрана появится окно запроса на подтверждение прекращения реальной навигации с помощью спутников GPS. Нажать кнопку **ENTER**: демонстрационный режим включится.

*Поздравляем!* Теперь Вы знаете всё о навигаторе Garmin eTrex.

### **ДЕМОНСТРАЦИОННЫЙ РЕЖИМ**

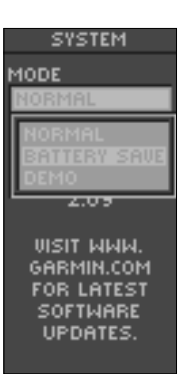

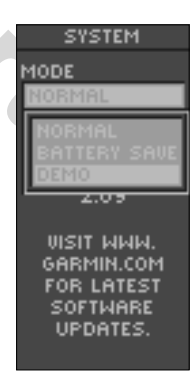

Демонстрационный режим создан для дилеров навигаторов GARMIN

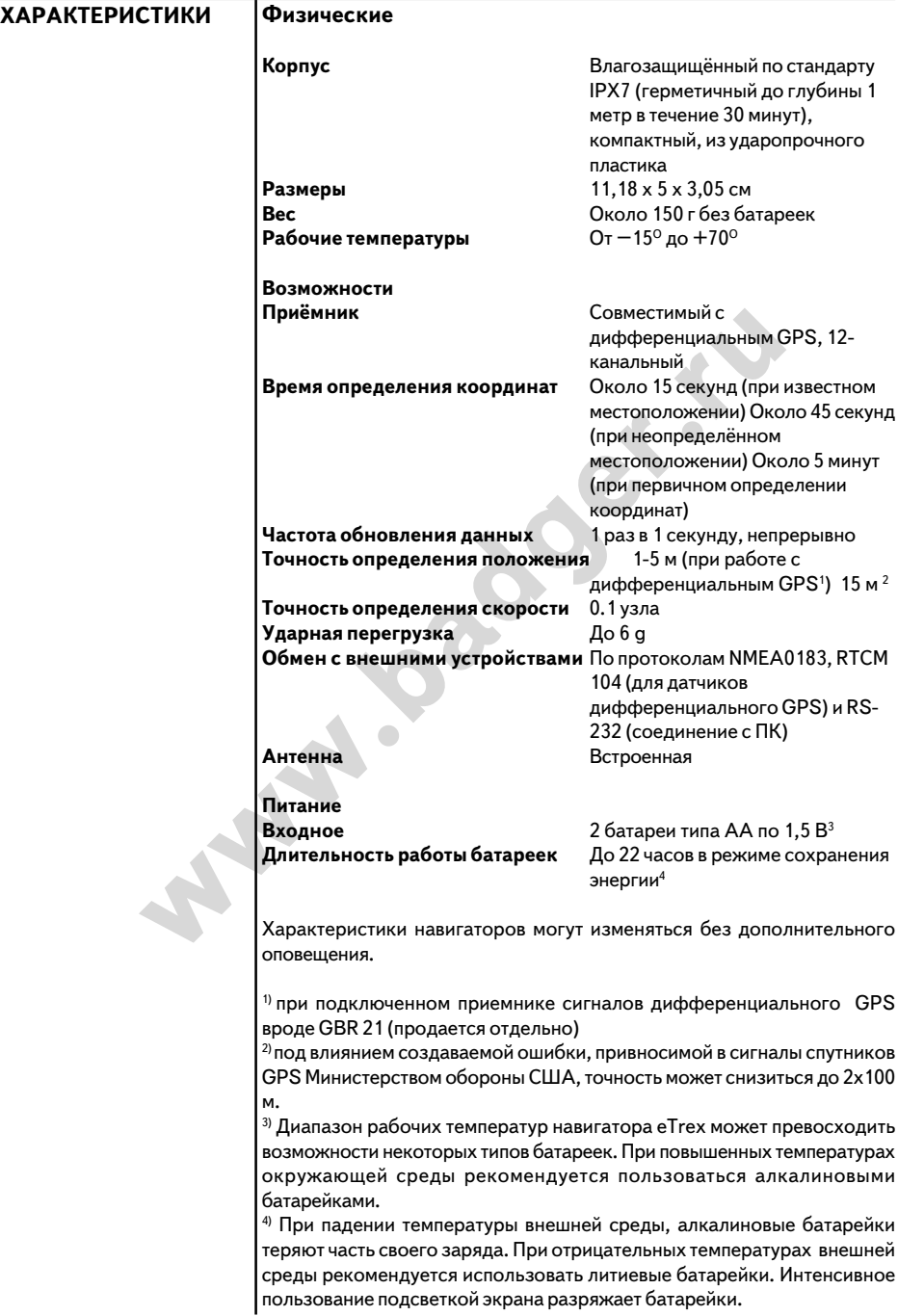

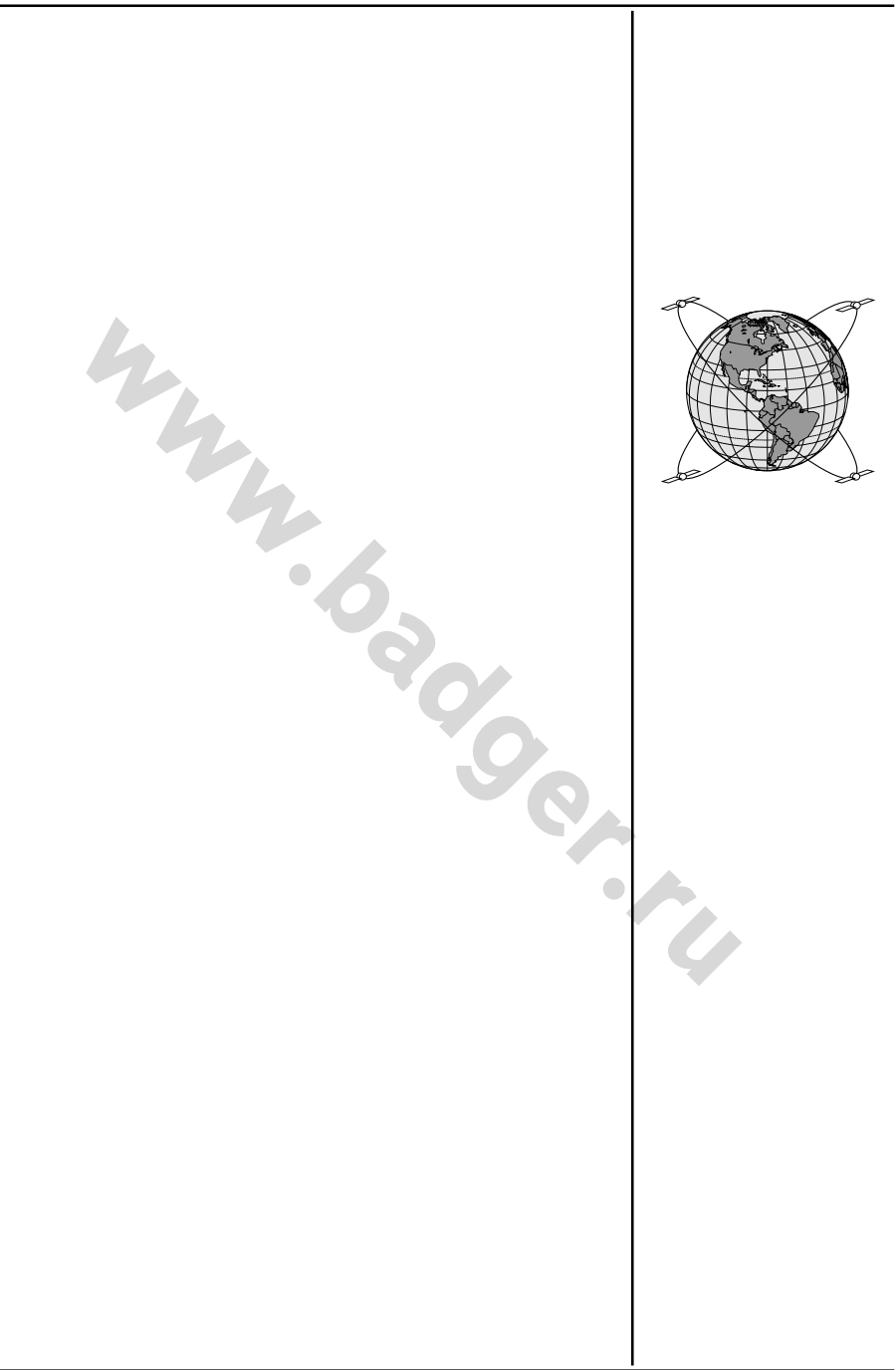

# **ПРИЛОЖЕНИЕ А**

**Советы по приему сигналов от спутников**

В Кратком руководстве пользователя изложены основные принципы подготовки навигатора eTrex к работе (стр.1). Если возникают проблемы с приемом сигналов от спутников, Вам будет предложено ответить на несколько вопросов. Следует выбрать случай, наиболее подходящий к Вашему:

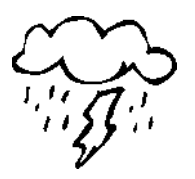

Ни облака, ни атмосферные осадки не смогут помешать работе навигатора eTrex!

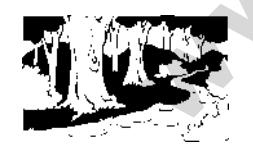

Навигатор eTrex быстро и точно определяет свои координаты даже в сильный дождь и в густом лесу, благодаря 12 параллельным каналам приема спутниковых сигналов.

# **А. Вы включаете навигатор в помещении.**

**Советы по приему сигналов от спутников**

1. На экране появляется запрос: «TROUBLE TRACKING SATELLITES. ARE YOU INDOORS NOW?» (Нет приема сигналов от спутников. Вы в помещении?). Нажатиями кнопок «вверх» и «вниз» курсор перевести на слово «YES» (Да) и нажать кнопку **ENTER**. Надпись исчезнет.

### **Или:**

2. Выйти на открытый воздух. Навигатор начнет отслеживать спутники.

# **Б. Вы не в помещении, но Вы переместились на сотни миль/ км от места предыдущего выключения прибора**

- 1. На экране появляется запрос: «TROUBLE TRACKING SATELLITES. ARE YOU INDOORS NOW?» (Нет приема сигналов от спутников. Вы в помещении?). Нажатиями кнопок «вверх» и «вниз» курсор перевести на слово «NO» (Нет) и нажать кнопку **ENTER** .
- **Example 12 SATELLITES.** ARE YOU INDOORS NOW?» (Не сигналов от слутников. Вы в помещении?). Нажати «вверх» и «вниз» курсор перевести на слово «Yang Maxarb Khonky **ENTER**. Надпись исчезнет.<br>
PORETEX!<br>
2. Выйти на открытый 2. На экране появится следующий запрос: «HAVE YOU MOVED HUNDREDS OF MILES/KM SINCE LAST USE?» (переместились ли Вы на сотни миль/км от места предыдущего включения?). Нажатиями кнопок «вверх» и «вниз» курсор перевести на слово «YES» (Да) и нажать кнопку **ENTER.**
	- 3. Навигатор перейдет в режим автопоиска спутников и инициализации. На экране при этом появится страница Спутников. Чаще всего такой ответ появляется, если Вы переместились более, чем на 700 км от места предыдущего выключения навигатора.

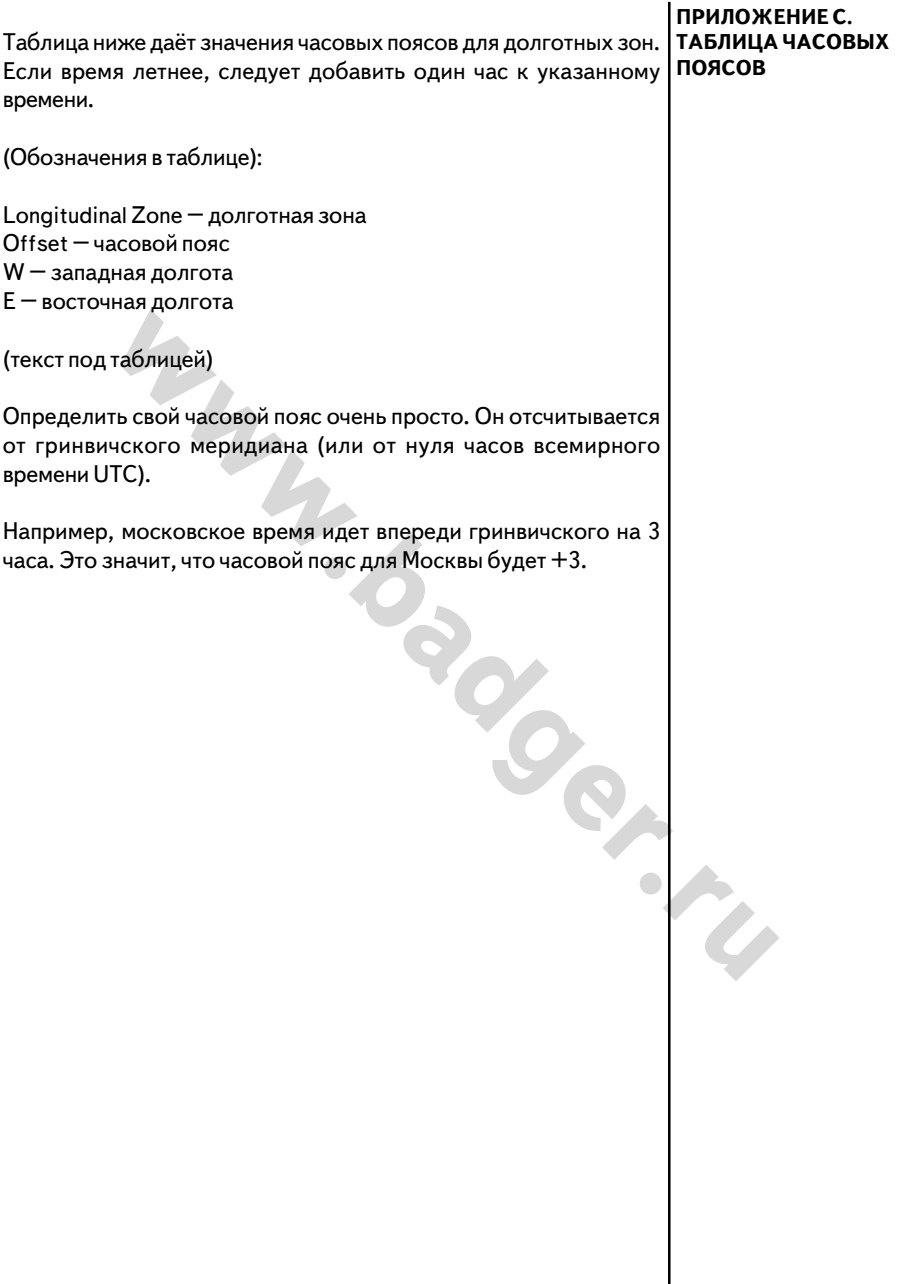

# WWW.BADGER.RU

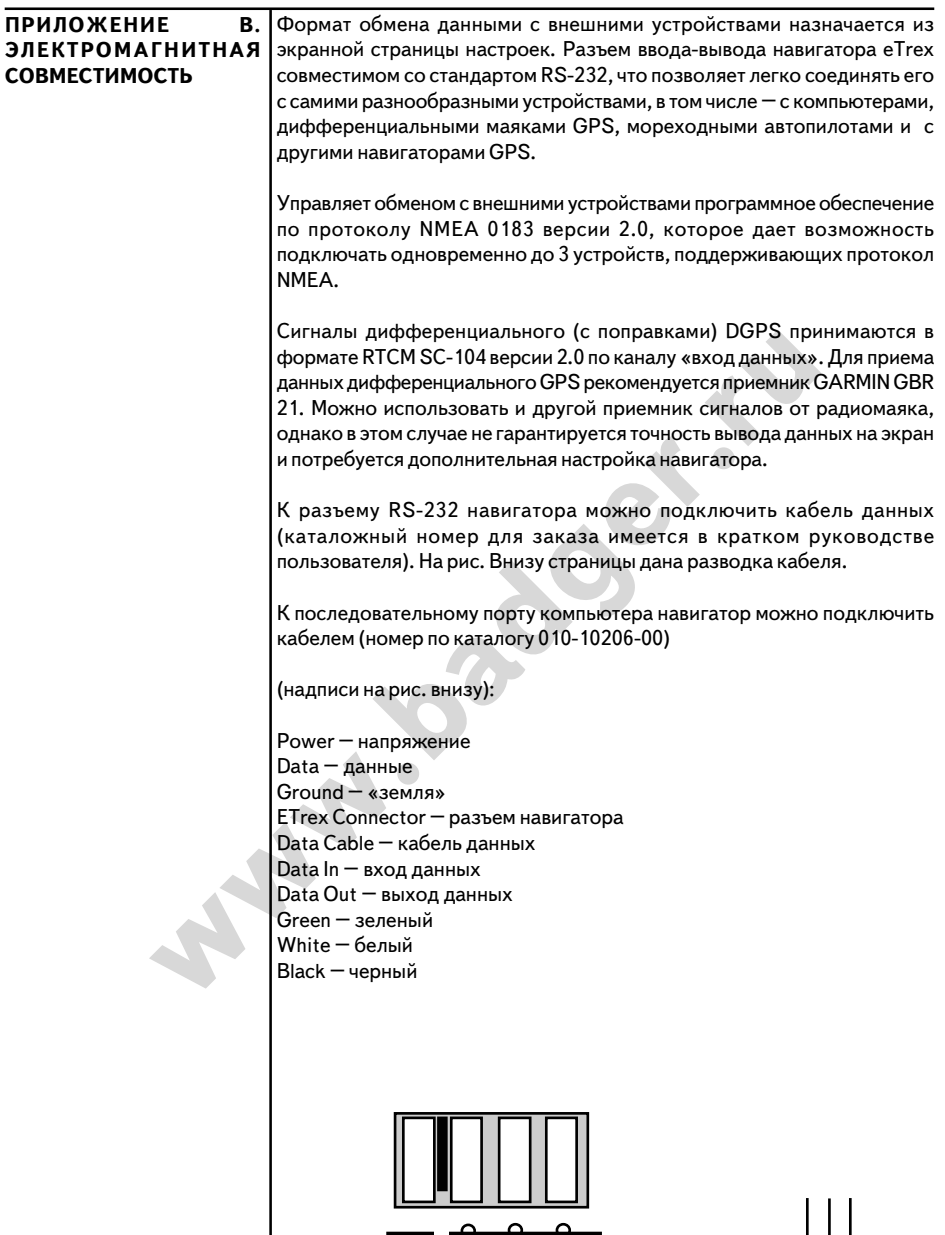

 $\overline{\phantom{a}}$ 

 $\frac{1}{2}$ 

F

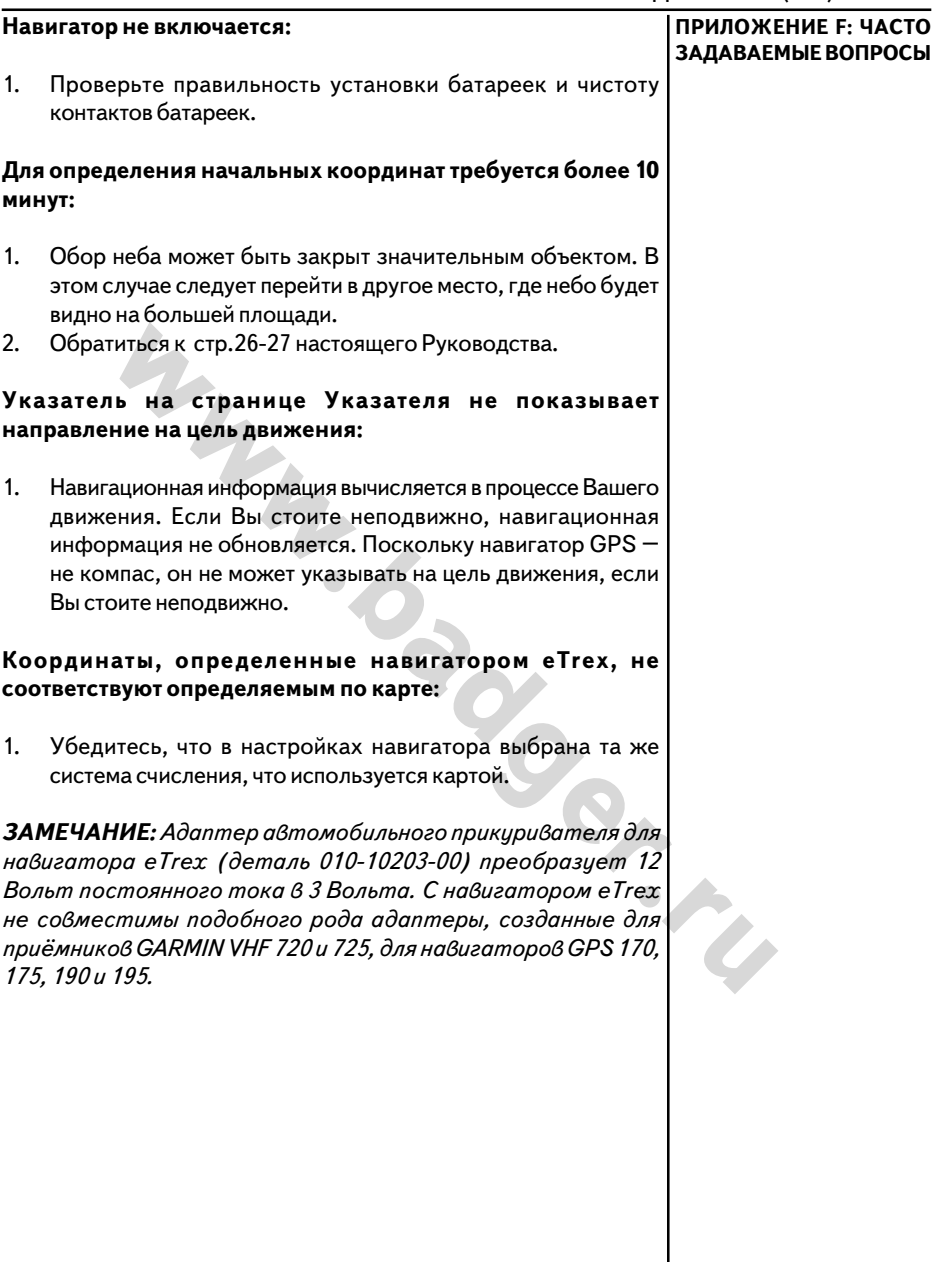

### **Можно ли пользоваться навигатором в помещении?**

Нет. В помещении можно использовать демонстрационный режим (DEMO), однако мы рекомендуем использовать этот режим только дилерам.

### Следует ли регистрироваться где-либо, чтобы получать сервисную поддержку?

Нет. Созданная для решения военных задач министерством обороны США, система GPS приспособлена и для гражданского использования в авиации, мореплавании и в общей ориентации на местности и финансируется налогоплательщиками США. Прием сигналов спутников GPS бесплатен для любого жителя Земли.

### **Работает ли навигатор везде и всегда?**

Да. При любой погоде и в любой точке Земного шара.

### **Какова точность навигаторов GARMIN?**

Точность навигатора eTrex зависит от случайной ошибки, привносимой в сигналы спутников GPS владельцем – министерством обороны США. И в некоторых случаях может упасть до 100 м. Если ошибка не действует, координаты eTrex определяет с точностью 15 м. При помощи сигналов опорных маяков DGPS навигатор может повысить точность навигации до 1-5 м.

### **Почему при дневном свете изображение на экране не видно?**

Следует настроить контрастность (см. стр.1 Краткого руководства пользователя).

### **Почему не происходит обмен данными между компьютером и навигатором eTrex?**

Убедитесь, что в настройках навигатора установлен правильный формат обмена данными.

### **Можно ли выключить автоматическую запись меток пути?**

Нет. Можно удалить записи из памяти, но запись ведется всегда.

### **Почему высота, определяемая навигатором, ошибочна в несколько десятков метров?**

**The навигаторов GARMIN?**<br>
атора еTrex зависит от случайной ошибки, привносимой в сигналы спу<br>
иинистерством обороны США. И в некоторых случаях может упасть до<br>
изитвует, координаты еTrex определяет сточность 15 м. При по Навигаторы GARMIN GPS имеют среднюю точность определения положения в пространстве 15 метров. Такой же точностью обладают и все другие продаваемые на рынке навигаторы GPS. Точность определения координат навигаторами зависит не столько от их конструкции, сколько от –программы обеспечения стратегической безопасности США, проводимой министерством обороны этой страны. В рамках упомянутой программы, Министерство обороны США, которому принадлежат все спутники GPS, «подмешивает» случайную ошибку, снижающую точность навигации до ±100 м. Сейчас точность продаваемых частным лицам навигаторов GPS составляет в среднем от 15 до 100 метров в зависимости от текущего значения случайной ошибки, создаваемой Министерством обороны США.

Другой важный фактор – взаимное положение спутников GPS, видимых с навигатора. Неудачное взаимное положение спутников снижает точность навигации и, прежде всего – определение навигатором высоты над уровнем моря. Точность определения высоты при помощи системы GPS составляет около ±120 м, на что ещё и влияет ошибка Министерства обороны США. Поэтому не удивительно, что на экране неподвижного навигатора высота может медленно меняться туда-сюда.

### **Что означает сообщение «NO DGPS POSITION»?**

Навигатор eTrex определял положение при помощи системы дифференциального GPS и утратил связь с маяком DGPS.

### **ГАРАНТИЙНЫЕ ОБЯЗАТЕЛЬСТВА**

Корпорация GARMIN гарантирует отсутствие дефектов в этом устройстве в течение 1 года со дня выпуска. GARMIN самостоятельно решает, заменить ил отремонтировать поврежденный узел прибора. Гарантийный ремонт выполняется за счет GARMIN. Владелец устройства оплачивает пересылку. Гарантийные обязательства не относятся к случаям повреждения прибора во время его неправильной эксплуатации или из-за самостоятельного вмешательства в конструкцию.

ЭТИ ГАРАНТИЙНЫЕ ОБЯЗАТЕЛЬСТВА НЕ ОГРАНИЧИВАЮТ ДРУГОГО РОДА ГРАНТИЙНЫХ ПРАВИЛ И ВАШИХ ГРАЖДАНСКИХ ПРАВ, КОТОРЫЕ В РАЗНЫХ СТРАНАХ МОГУТ БЫТЬ ВЕСЬМА РАЗЛИЧНЫ.

GARMIN НЕ НЕСЁТ ОТВЕТСТВЕННОСТИ ЗА ЛЮБЫЕ ПОСЛЕДСТВИЯ, ВОЗНИКШИЕ ОТ НЕНАДЛЕЖАЩЕГО ИСПОЛЬЗОВАНИЯ ПРИБОРА ИЛИ ОТ СЛУЧАЙНЫХ ПОВРЕЖДЕНИЙ В КОНСТРУКЦИИ ПРИБОРА..

Для получения гарантийного обслуживания, обращайтесь к авторизованным дилерам GARMIN или непосредственно в службу сервисного обслуживания по тел. 913-3978200 (в США). Отсылаемый для ремонта прибор должен быть надёжно упакован, а серийный номер его следует указать на упаковке. Посылку следует посылать оплаченной почтой с вложением копии кассового чека, что подтвердит Ваши права на гарантийное обслуживание. GARMIN сама решает – ремонтировать или заменять детали и узлы.

**www.badger.ru**